# FLEXpro16

### **Broadcast-quality Hybrid Multiviewer Switcher**

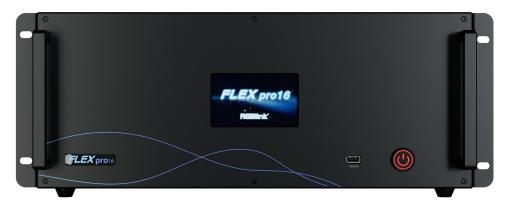

## User Manual

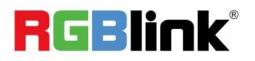

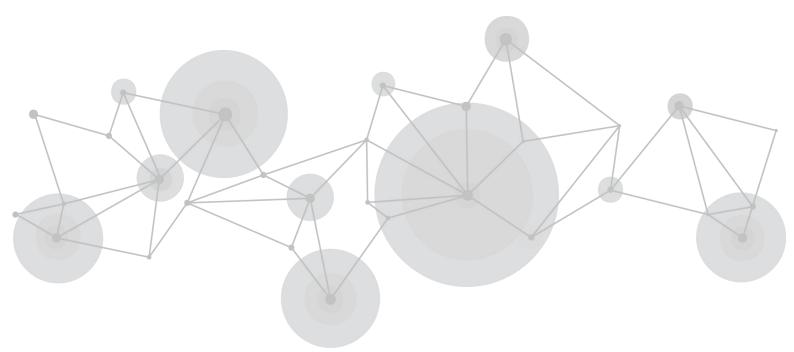

Article NO: RGB-RD-UM-FLEXpro16 E000 Version NO: V1.0

#### Content

| Content                         | 1  |
|---------------------------------|----|
| Declarations                    |    |
| FCC/Warranty                    |    |
| Operators Safety Summary        |    |
| Installation Safety Summary     |    |
| Chapter 1 Your Product          |    |
| 1.1 In the Box                  | 7  |
| 1.2 Product Overview            |    |
| 1.3 Key Features                |    |
| 1.4 Front Panel                 |    |
| 1.4.1 Use LCD Touchscreen       |    |
| 1.5 Rear Panel                  |    |
| 1.6 Dimension                   |    |
| Chapter 2 Install Your Product  |    |
| 2.1 Plug in Power               |    |
| 2.2 Turn on Your Product        | 19 |
| Chapter 3 Use Your Product      |    |
| 3.1 CPX Controls FLEXpro16      |    |
| 3.1.1 CPX Front Panel           |    |
| 3.1.2 CPX Rear Panel            |    |
| 3.1.3 Connect CPX and FLEXpro16 |    |

| 3.1.4 Use Function Keys     | 24 |
|-----------------------------|----|
| 3.1.5 Use Main Menu         |    |
| 3.2 XPOSE 2.0 Installation  |    |
| 3.3 XPOSE 2.0 Operation     |    |
| 3.3.1 Login in XPOSE        |    |
| 3.3.2 System Setting        |    |
| 3.3.3 Output Input Overview |    |
| 3.3.4 Display Management    |    |
| 3.3.5 Layer Management      | 51 |
| 3.3.6 Preset Management     | 55 |
| Chapter 4 Order Code        | 57 |
| 4.1 Product Code            |    |
| 4.2 Module Code             |    |
| 4.2.1 Input Modules         | 57 |
| 4.2.2 Output Modules        |    |
| 4.2.3 Others                |    |
| Chapter 5 Appendix          |    |
| 5.1 Contact Us              |    |
| 5.2 Terms & Definitions     |    |
| 5.3 Revision History        |    |

Thank you for choosing our product!

This User Manual is designed to show you how to use this video processor quickly and make use of all the features. Please read all directions and instructions carefully before using this product.

## Declarations

### FCC/Warranty

#### **Federal Communications Commission (FCC) Statement**

This equipment has been tested and found to comply with the limits for a class A digital device, pursuant to Part 15 of the FCC rules. These limits are designed to provide reasonable protection against harmful interference when the equipment is operated in a commercial environment. This equipment generates, uses, and can radiate radio frequency energy and, if not installed and used in accordance with the instruction manual, may cause harmful interference to radio communications. Operation of this equipment in a residential area may cause harmful interference, in which case the user will be responsible for correcting any interference.

#### **Guarantee and Compensation**

RGBlink provides a guarantee relating to perfect manufacturing as part of the legally stipulated terms of guarantee. On receipt, the purchaser must immediately inspect all delivered goods for damage incurred during transport, as well as for material and manufacturing faults. RGBlink must be informed immediately in writing of any complains. The period of guarantee begins on the date of transfer of risks, in the case of special systems and software on the date of commissioning, at latest 30 days after the transfer of risks. In the event of justified notice of compliant, RGBlink can repair the fault or provide a replacement at its own discretion within an appropriate period. If this measure proves to be impossible or unsuccessful, the purchaser can demand a reduction in the purchase price or cancellation of the contract. All other claims, in particular those relating to compensation for direct or indirect damage, and also damage attributed to the operation of software as well as to other service provided by RGBlink, being a component of the system or independent service, will be deemed invalid provided the damage is not proven to be attributed to the absence of properties guaranteed in writing or due to the intent or gross negligence or part of RGBlink.

If the purchaser or a third party carries out modifications or repairs on goods delivered by RGBlink, or if the goods are handled incorrectly, in particular if the systems are commissioned operated incorrectly or if, after the transfer of risks, the goods are subject to influences not agreed upon in the contract, all guarantee claims of the purchaser will be rendered invalid. Not included in the guarantee coverage are system failures which are attributed to programs or special electronic circuitry provided by the purchaser, e.g. interfaces. Normal wear as well as normal maintenance are not subject to the guarantee provided by RGBlink either.

The environmental conditions as well as the servicing and maintenance regulations specified in this manual must be complied with by the customer.

### **Operators Safety Summary**

The general safety information in this summary is for operating personnel.

#### **Do Not Remove Covers or Panels**

There are no user-serviceable parts within the unit. Removal of the top cover will expose dangerous voltages. To avoid personal injury, do not remove the top cover. Do not operate the unit without the cover installed.

#### **Power Source**

This product is intended to operate from a power source that will not apply more than 230 volts rms between the supply conductors or between both supply conductor and ground. A protective ground connection by way of grounding conductor in the power cord is essential for safe operation.

#### **Grounding the Product**

This product is grounded through the grounding conductor of the power cord. To avoid electrical shock, plug the power cord into a properly wired receptacle before connecting to the product input or output terminals. A protective-ground connection by way of the grounding conductor in the power cord is essential for safe operation.

#### **Use the Proper Power Cord**

Use only the power cord and connector specified for your product. Use only a power cord that is in good condition. Refer cord and connector changes to qualified service personnel.

#### **Use the Proper Fuse**

To avoid fire hazard, use only the fuse having identical type, voltage rating, and current rating characteristics. Refer fuse replacement to qualified service personnel.

### **Do Not Operate in Explosive Atmospheres**

To avoid explosion, do not operate this product in an explosive atmosphere.

## Installation Safety Summary

### **Safety Precautions**

For all product installation procedures, please observe the following important safety and

handling rules to avoid damage to yourself and the equipment.

To protect users from electric shock, ensure that the chassis connects to earth via the ground wire provided in the AC power Cord.

The AC Socket-outlet should be installed near the equipment and be easily accessible.

### **Unpacking and Inspection**

Before opening product shipping box, inspect it for damage. If you find any damage, notify the shipping carrier immediately for all claims adjustments. As you open the box, compare its contents against the packing slip. If you find any shortages, contact your sales representative. Once you have removed all the components from their packaging and checked that all the listed components are present, visually inspect the system to ensure there was no damage during shipping. If there is damage, notify the shipping carrier immediately for all claims adjustments.

#### **Site Preparation**

The environment in which you install your product should be clean, properly lit, free from static, and have adequate power, ventilation, and space for all components.

## Chapter 1 Your Product

## 1.1 In the Box

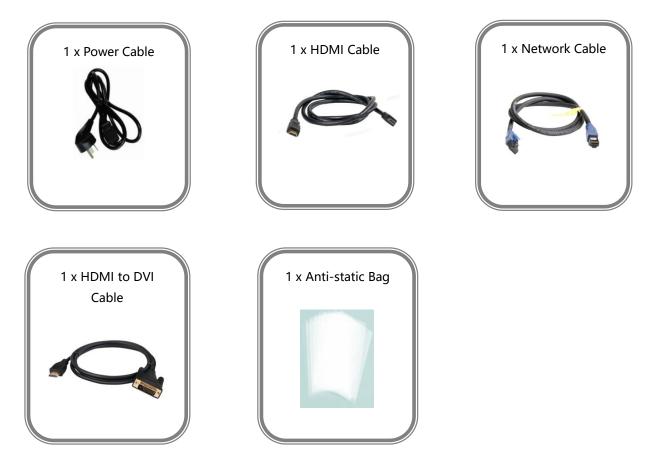

### **1.2 Product Overview**

FLEXpro16 is a high-performance video image processing system with pure hardware FPGA processing architecture. The whole machine adopts modular configuration, plug-in card structure, can be flexibly configured according to user needs, input and output cards to meet the needs of a variety of video applications on site. Support input and output card hot-swapping, dual power supply hot backup, stable performance, is a set of multiple mixed-signal access, arbitrary distribution, seamless switching, multi-screen processing and other functions in one broadcast-quality multi-view video conferencing and control all-in-one machine, can be widely used in government agencies, enterprises, public institutions, the military and other fields.

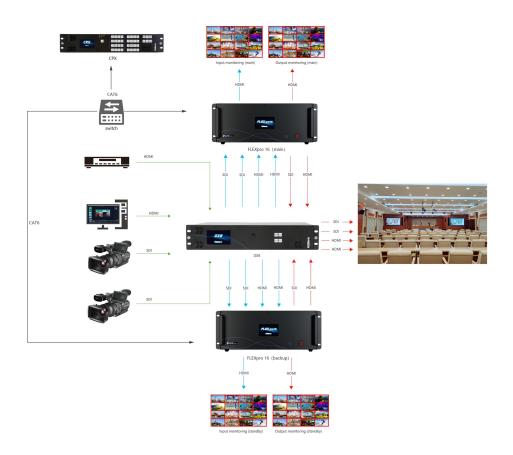

#### FLEXpro16 SYSTEM CONNECTION DIAGRAM

## 1.3 Key Features

- Connected to a programmable panel via Ethernet or serial port for remote control
- 4" HD touch screen for showing input& output status and menu operation
- Dual Network Communication: one for local communication (LAN) and the other for remote control and monitoring (H.265)
- 12 bit processing for HDMI 1.3 input and output, support RGB 4:4:4 color space
- De-interlacing processing, i signal output supported
- Synchronous switch from single input signal to multiple output channels
- Static and Dynamic OSD titles
- Seamless switch between inputs and outputs
- Dual HD multi-view output ports. Simultaneous monitoring up to 16 input/output sources
- Support monitoring of up to 16 Dante audio input channels
- Dual power module backup

### **1.4 Front Panel**

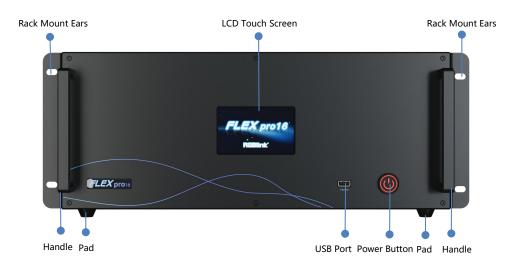

| Name             | Description                                                 |  |  |
|------------------|-------------------------------------------------------------|--|--|
| LCD Touch Screen | <ul> <li>Display current status of the device.</li> </ul>   |  |  |
|                  | For menu operation.                                         |  |  |
| Power Button     | • Press the button to power on or power off the device.     |  |  |
| Power Bullon     | <ul> <li>Button light turns red when powered on.</li> </ul> |  |  |
| USB Port         | Used for device upgrade.                                    |  |  |
| Handles          | For carrying device.                                        |  |  |
| Rack Mount Ears  | Use with the load-bearing screws to fix device on the rack. |  |  |
| Pad              | Support device and enhance shock absorption capability.     |  |  |

#### 1.4.1 Use LCD Touchscreen

After powered on, the LCD touch screen will show LOGO and then enter the main menu. Main

Menu includes: Device, Settings,Load, Upgrade, Language and Version.

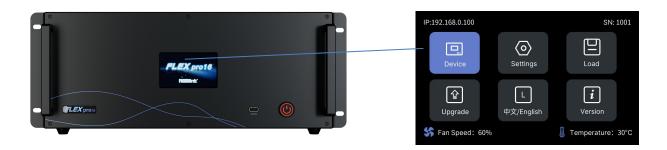

The user can check temperature in the lower right corner. If temperature of the rear panel or

output module exceeds 70°C, the LCD screen will pop up a high-temperature warning, displaying

the current temperature, and prompting the user to "check if the device fan and ventilation are abnormal," as shown in the figure below. The system will forcibly shut down when the internal temperature of the device reaches 100°C.

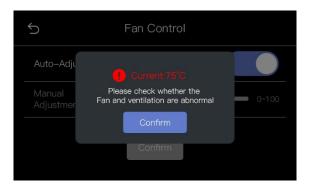

#### 1.4.1.1 Device

Click [Device], the LCD screen will show the rear panel of FLEXpro16.

| 101      | ( <b>))))</b>              | • ( <b></b> )> ( <b>.</b> |                |     | $\Box$ | $\square$ | $\Box$ | 0 11 | k |
|----------|----------------------------|---------------------------|----------------|-----|--------|-----------|--------|------|---|
| 2 (©)i   | () <b></b> )> ( <b>)</b> ) | ) ()))) ())               | ••••• <b>(</b> |     | $\Box$ |           |        | 0    |   |
| 0        | (                          | ) ( <b></b> ) (           |                |     |        |           |        | 0 77 |   |
| <b>(</b> | (+)> (+)                   | • ( <b></b> )• <b>()</b>  |                | 0   |        |           |        | 0 ** |   |
| 0        | <u> </u>                   | 1 Č                       | 10             | 0   |        |           |        | 0 ** |   |
| 0        |                            |                           |                | 0 0 |        |           |        | ©    |   |

Green indicates successful connection with valid signal or output, red indicates connection but no

input, and white represents unconnected status.

### 1.4.1.2 Settings

Click [Settings] to enter the following interface, which includes Communication Settings, Fan

**Control** and **Factory Reset**.

| 5                    | Settings |   |
|----------------------|----------|---|
| Communication Settir | ngs      | > |
| Fan Control          |          | > |
| Factory Reset        |          | > |
|                      |          |   |

#### **Communication Settings**

Click [Communication Settings] to do settings of IP and Serial Communication.

| D        | Communication Setti | ings |
|----------|---------------------|------|
| IP Setti | ngs                 | >    |
| Serial C | ommunication        | >    |
|          |                     |      |
|          |                     |      |

Click [IP Settings] to enter the following interface to check IP address of FLEXpro16. The user can

turn off DHCP to manually set the IP address, subnet mask and gateway. Then click [Save] to

confirm.

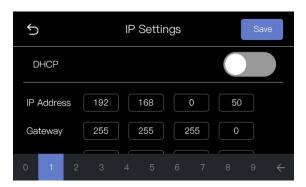

Click [Serial Communication] to enter the following interface with all values are read

automatically.

| ţ         | Serial Communication | ¢         | Serial Communication | J      | Serial Communication |  |
|-----------|----------------------|-----------|----------------------|--------|----------------------|--|
| COM Port  | Connection           | Data Bits | 1                    | Parity | None                 |  |
| Baud Rate | 115200               | Stop Bits | 1                    |        |                      |  |
|           | $\langle \rangle$    |           | < >                  |        |                      |  |

COM Port: default COM port. If connected, it will show "Connection"

Baud Rate: defaults to 115200

Data Bits: 1

Stop Bits: 1

Parity: none

#### **Fan Control**

Click [Fan Control] to do settings of fan speed.

| 5 Fan Control   | 5 Fan Control   |
|-----------------|-----------------|
| Auto-Adjustment | Auto-Adjustment |
| Manual 0-100    | Manual 0~100    |
|                 |                 |
|                 |                 |

Default to Auto-Adjustment Mode. If the users need to manually control the fan speed, turn off

Auto-Adjustment Mode to adjust fan speed.

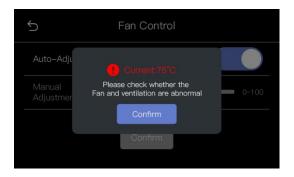

If temperature of the device exceeds 70°C, a prompt will pop up as shown above.

#### **Factory Reset**

Click [Factory Reset] to enter the interface. You can choose to Reset IP or Reset EDID, or choose

to Reset both EDID and IP if necessary.

| 5          | Factory Reset |              |
|------------|---------------|--------------|
| Reset IP   |               | $\checkmark$ |
| Reset EDID |               |              |
|            | Confirm       |              |

Choose item to be reset and click [Confirm]. The LCD screen will prompt "Resetting, please do not

power off" during the process. After reset is completed, the screen will display "Reset completed,

please restart device", as shown below:

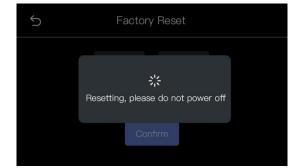

| Ś | Factory Reset                                        |
|---|------------------------------------------------------|
|   | Reset complete ,<br>please restart device<br>Confirm |
|   | Confirm                                              |

#### 1.4.1.3 Load

Click [Load] to enter the interface of loading bank.

| 5     | Loa    | ad Bank | nk Page1 N |  |  |
|-------|--------|---------|------------|--|--|
| Bank1 | Bank2  | Bank3   | Bank4      |  |  |
| Bank5 | Bank6  | Bank7   | Bank8      |  |  |
| Bank9 | Bank10 | Bank11  | Bank12     |  |  |

#### Page: 16 pages in total

Bank:16 banks in each page. Yellow background: current bank; Green background: bank saved;

Grey background: empty bank.

| 5     | Loa           | ad Bank       | Pag    | e1 🗸 |
|-------|---------------|---------------|--------|------|
| Bank1 | Do you want t | o Load BANK 3 | 3ank4  |      |
| Bank5 | Confirm       | Cancel        | 3ank8  |      |
| Bank9 | Bank10        | Bank11        | Bank12 |      |

Select the desired bank and then click [Confirm] to load.

Note: Please do Scene Setting in XPOSE firstly and then you can load bank. (Please refer to 3.3.6 Preset Management)

#### 1.4.1.4 Upgrade

Click [Upgrade] to enter the interface for device upgrade.

If no USB disk is inserted, the interface will prompt the user to insert the USB disk for upgrading.

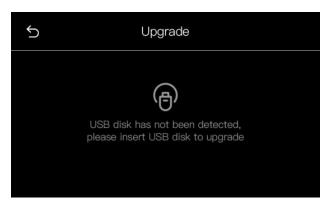

Insert a USB disk, click "Upgrade" and then "Confirm" to start upgrading.

| 5 Upgrade                                            | 5 Upgrade                                 |
|------------------------------------------------------|-------------------------------------------|
| Upgrade Upgrade the firmware,confirm? Confirm Cancel | 50%<br>Upgrading, please do not power off |

After upgrade is completed, click [Confirm] to restart FLEXpro16.

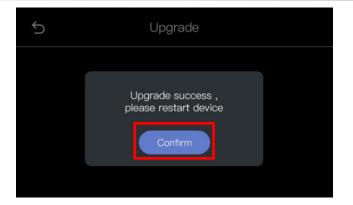

### 1.4.1.5 Chinese/English

| ¢       | 中文/English |          |
|---------|------------|----------|
| 中文      |            |          |
| English |            | <b>S</b> |
|         |            |          |
|         |            |          |

Click [Chinese/English] to set system language as English or Chinese.

#### 1.4.1.6 Version

Click [Version] for an overview of communication module, input module and output module

information.

| 5                   | Version Info. |              |
|---------------------|---------------|--------------|
| Communication Board | Input Board   | Output Board |
| V1.1.0              | V1.1.0        | V2.45        |
| -                   | V1.1.0        | V2.45        |
| _                   | V1.1.0        | V2.45        |
| ÷                   | V1.1.0        | V2.45        |
| -                   | V1.1.0        | V2.45        |

### 1.5 Rear Panel

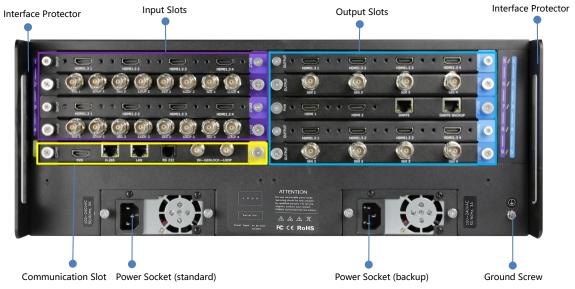

| Name                | Description                                                                               |  |  |  |  |
|---------------------|-------------------------------------------------------------------------------------------|--|--|--|--|
| Input Slots         | • Support quad HDMI 1.3, dual DP 1.2 & dual HDMI 2.0, quad 3G-SDI, single IP input module |  |  |  |  |
|                     | • Durple tip indicates input                                                              |  |  |  |  |
|                     | • Support quad HDMI 1.3, dual HDMI 2.0, PVW module with Dante, quad                       |  |  |  |  |
|                     | 3G-SDI output module                                                                      |  |  |  |  |
| Output Slots        | Support input modules                                                                     |  |  |  |  |
|                     | • 🚳 blue tip indicates output                                                             |  |  |  |  |
|                     | Standard with: communication module                                                       |  |  |  |  |
|                     | -1 × LAN for software control and device upgrade                                          |  |  |  |  |
|                     | -1 × RS232 serial port for software control                                               |  |  |  |  |
|                     | Optional: communication module with PVW                                                   |  |  |  |  |
|                     | -1 × PVW (HDMI port) for multi-window monitoring                                          |  |  |  |  |
| Communication Slot  | -1 × IP (H.265 port) for remote control and IP echo                                       |  |  |  |  |
|                     | -1 × LAN for software control and device upgrade                                          |  |  |  |  |
|                     | -1 × RS232 serial port for software control                                               |  |  |  |  |
|                     | -1 × IN-GENLOCK-LOOP for connecting to a synchronization signal                           |  |  |  |  |
|                     | • 🞯 yellow tip indicates communication                                                    |  |  |  |  |
| Power Socket        | Standard with one power module                                                            |  |  |  |  |
|                     | Support dual power module backup                                                          |  |  |  |  |
| Interface Protector | Used to pull out device, fix cables and protect interfaces from collision                 |  |  |  |  |
| Ground Screw        | Increase the safety and reliability, and avoid accidents such as fire and                 |  |  |  |  |
|                     | explosion caused by static electricity.                                                   |  |  |  |  |

### 1.6 Dimension

Dimension of FLEXpro16 : 483.4mm x 376mm x 178mm.

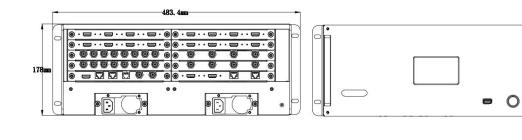

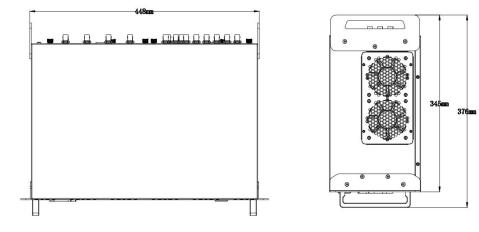

## Chapter 2 Install Your Product

## 2.1 Plug in Power

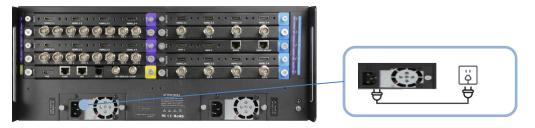

Connect power and FLEXpro16 with standard power cord.

## 2.2 Turn on Your Product

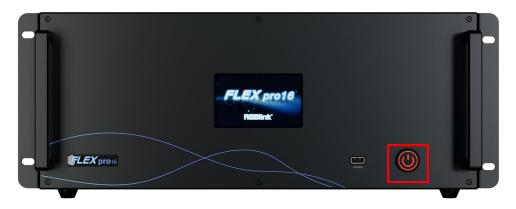

Connect input and output signal sources, then slightly press the power button on the front panel

to turn on FLEXpro16.

## Chapter 3 Use Your Product

## 3.1 CPX Controls FLEXpro16

### 3.1.1 CPX Front Panel

| ట స ఉ శి<br>© © © ⊙<br>Lock |                 |                   | MENU SAVE GROUP<br>CUT       |  |
|-----------------------------|-----------------|-------------------|------------------------------|--|
|                             | N<br>9 10 11 12 | our<br>9 10 11 12 |                              |  |
| _,                          | 13 14 15 16     | 13 14 15 16       | 1000<br>1000<br>1000<br>1000 |  |

Users can refer to the following table for more details of button operation.

| Description | ۱                                                                             |
|-------------|-------------------------------------------------------------------------------|
|             | LCD panel for menu operation                                                  |
|             | 1.Light ON indicates other buttons are available; Light OFF indicates other   |
| LOCK        | buttons are locked.                                                           |
| LOCK        | 2.LOCK is OFF by default, push and hold the LOCK button to enable or          |
|             | disable other buttons.                                                        |
| MENU        | 1.Push MENU button to enter main menu interface for more functions.           |
|             | 2.Used as <b>BACK button</b> to return to the previous interface in sub-menu. |
| SAVE        | 1.Push SAVE button to <b>save presets</b> in <b>Scene Group Cut Mode</b> .    |
|             | 2.Used as direction key " <b>Up</b> " in menu interface.                      |
| GROUP       | 1.Push GROUP CUT button to trigger Group Cut Mode in standby mode; In         |
| CUT         | Group Cut Mode, press OUT 1-16 to select a group of synchronized output       |

| ports and then press IN 1-16 to synchronize the input to the selected output         ports.         GROUP CUT Light on if Group Cut Mode is triggered. Push button once again         to return to Matrix Mode. (more details please refer to 3.1.4.3 Group Cut         Mode)         2.Used as confirm button under menu operation.         1.Push LOAD button to trigger Scene Group Cut Mode in standby mode         Press OUT 1-16 to load saved presets. (Notice: only ONE scene can be selected at the same time) |
|----------------------------------------------------------------------------------------------------|
| GROUP CUT Light on if Group Cut Mode is triggered. Push button once again<br>to return to Matrix Mode. (more details please refer to <u>3.1.4.3 Group Cu</u><br><u>Mode</u> )<br>2.Used as confirm button under menu operation.<br>1.Push LOAD button to trigger <b>Scene Group Cut Mode</b> in standby mode<br>Press OUT 1-16 to load saved presets. (Notice: only ONE scene can be<br>selected at the same time)                                                                                                    |
| to return to Matrix Mode. (more details please refer to <u>3.1.4.3 Group Cu</u><br><u>Mode</u> )<br>2.Used as confirm button under menu operation.<br>1.Push LOAD button to trigger <b>Scene Group Cut Mode</b> in standby mode<br>Press OUT 1-16 to load saved presets. (Notice: only ONE scene can be<br>selected at the same time)                                                                                                    |
| Mode) 2.Used as confirm button under menu operation. 1.Push LOAD button to trigger Scene Group Cut Mode in standby mode Press OUT 1-16 to load saved presets. (Notice: only ONE scene can be selected at the same time)                                                                                                    |
| 2.Used as confirm button under menu operation.<br>1.Push LOAD button to trigger <b>Scene Group Cut Mode</b> in standby mode<br>Press OUT 1-16 to load saved presets. (Notice: only ONE scene can be<br>selected at the same time)                                                                                                    |
| 1.Push LOAD button to trigger <b>Scene Group Cut Mode</b> in standby mode<br>Press OUT 1-16 to load saved presets. (Notice: only ONE scene can be<br>selected at the same time)                                                                                                    |
| Press OUT 1-16 to load saved presets. (Notice: only ONE scene can be selected at the same time)                                                                                                    |
| selected at the same time)                                                                                                    |
|                                                                                                    |
|                                                                                                    |
| LOAD LOAD Light on if Scene Group Cut Mode is triggered. Push LOAD buttor                                                                                                    |
| again to return to Matrix Mode. (more details please refer to <u>3.1.4.4 Scene</u>                                                                                                    |
| Mode)                                                                                                    |
| 2.Used as direction key <b>"Left"</b> under menu operation.                                                                                                    |
| 1.Push OSD button to trigger <b>OSD Mode</b> in standby mode. Press IN 1-16 to                                                                                                    |
| load OSD 1 or OUT 1-16 to load OSD 2 to selected output port.                                                                                                    |
| OSD OSD Light on if OSD Mode is triggered. Push OSD button again to return to                                                                                                    |
| Matrix Mode. (more details please refer to <u>3.1.4.2 OSD Mode</u> )                                                                                                    |
| 2.Used as direction key " <b>Down</b> " under menu operation.                                                                                                    |
| 1 Defeult to enter the Metrix Mede often newer on                                                                                                    |
| 1. Default to enter the Matrix Mode after power on.                                                                                                    |
| 2.Initial state: All input and output button lights are OFF. Users need to                                                                                                    |
|                                                                                                    |

|                                                                                  | 3.Non-initial state ( matrix has been switched): One input has been selected, |
|----------------------------------------------------------------------------------|-------------------------------------------------------------------------------|
|                                                                                  | and the corresponding output button light is ON. Users can press other        |
|                                                                                  | output buttons for matrix switch.                                             |
|                                                                                  | 4Used as direction key " <b>Right</b> " under menu operation.                 |
|                                                                                  | 1. Indicate Input Ports 1-16 under Matrix Mode and Group Cut Mode.            |
| 5         6         7         8           M         M         11         12      | 2. Indicate Page 1-16 under Scene Mode.                                       |
| 13 14 15 16                                                                      | 3. Press IN 1-16 to load OSD 1 to selected output port under OSD Mode.        |
| 1 2 3 4<br>5 6 7 8                                                               | 1. Indicate Output Ports 1-16 under Matrix Mode and Group Cut Mode.           |
| 9         10         11         12           13         14         15         16 | 2. Indicate Scene 1-16 under Scene Mode.                                      |
|                                                                                  | 3. Press OUT 1-16 to load OSD 2 to selected output port under OSD Mode.       |
|                                                                                  | 4. Used as Numeric Keys under menu control; 1-9 indicate number 1-9, 10       |
|                                                                                  | indicates number 0.                                                           |

### 3.1.2 CPX Rear Panel

| $\bigcirc$ | C 12V R5232 LAN | $\bigcirc$ |
|------------|-----------------|------------|
| 0          |                 | 0          |
| $\bigcirc$ |                 | $\bigcirc$ |
|            |                 |            |

| Description |                                                                       |
|-------------|-----------------------------------------------------------------------|
| DC 12V      | DV 12V power socket.                                                  |
| ()<br>RS232 | RS 232 port.                                                          |
| LAN         | Connect two FLEXpro16 devices to the same switch, and CPX can control |

### 3.1.3 Connect CPX and FLEXpro16

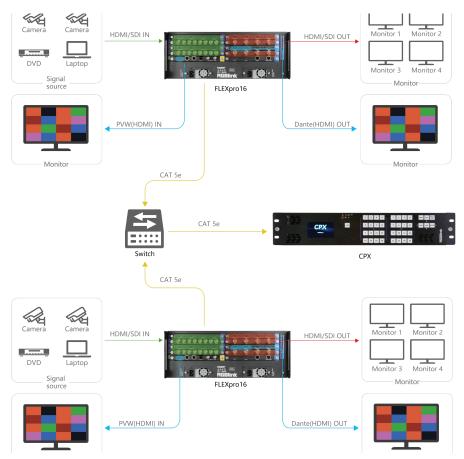

FLEXpro16 supports HDMI, SDI and other optional input and output modules.

Please connect the input signals, such as camera, computer or other device, to the input port of

the FLEXpro16 via correct cable; Please connect the output port to monitor via correct cable.

After successful connection, power on FLEXpro16 and CPX. (Use the standard 12V power adapter

to connect CPX and power socket in order to boot up CPX.)

#### User should firstly choose FLEXpro16 as the controlled device.

Push **MENU** button to enter the menu interface, click **Search** and choose FLEXpro16 in **Select Device**.

Please refer to following steps for device selection: [Menu] -->> [Search] -->> [Select Device] -->> [FLEXpro16].

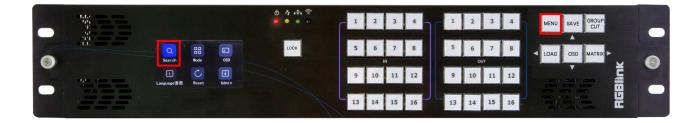

#### The default IP Address of CPX is 192.168.0.200 and FLEXpro16 is 192.168.0.100.

1. If IP address of FLEXpro16 and CPX have not been modified before, that is, the **IP of CPX and FLEXpro16 are in the same LAN**, you can directly connect CPX and FLEXpro16 via a network cable.

2. If you use Network Communication, and the IP of CPX and FLEXpro16 are not in the same

LAN, please refer to the following steps to set the IP of CPX and FLEXpro16 to the same LAN for

data exchange.

IP Setting Steps: Menu > > Search > > Network Communications > > Local IP (modify CPX IP).

If CPX and FLEXpro16 are in the same LAN, the Connection in the upper left corner will show

**Connected** after successful communication connection.

3. You can also achieve **control of multiple devices** at the same time by using a switch.

#### **3.1.4 Use Function Keys**

CPX will enter Matrix Mode by default after booted up. You can use function keys [MATRIX],

[OSD], [GROUP CUT], [LOAD] for more operations.

#### 3.1.4.1 Matrix Mode

CPX shows LOGO and then automatically enters Matrix Mode. The LCD screen displays the current

status.

Under Matrix Mode, [MATRIX] key is on, as shown in the figure below.

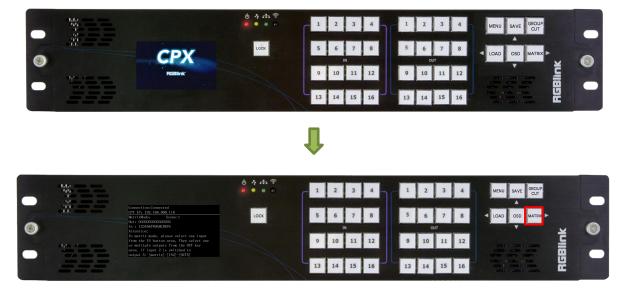

In Matrix Mode, you can select input signal from [IN 1-16] and output signal from [OUT 1-16].

**Example 1:** Switch input 1 to output 5 (Input signal 1 not been used in any output ports before.)

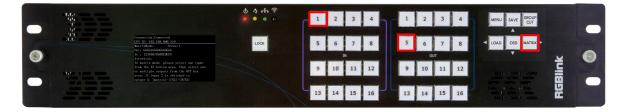

**Step 1:** Select [IN 1] and the light will be ON to indicate that the input signal 1 has been selected.

Step 2: Select [OUT 5], [OUT 5] light will be ON and the output port 5 will display input signal 1.

The input and output relationship will change accordingly on LCD screen.

**Example 2:** Switch input 1 to output 7 and output 8 (Input signal 1 been used in output port 5 already.)

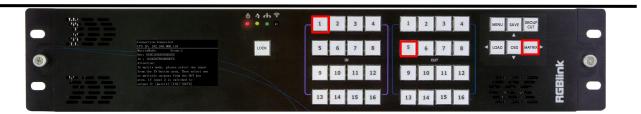

**Step 1:** Press [IN 1] and CPX auto detects the matching relationship set before. That is, lights of [IN 1] and [OUT 5] will be ON after number [IN 1] is pressed because Input signal 1 has been used in

output port 5 in example 1.

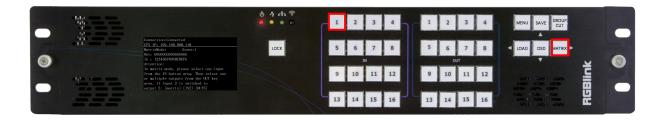

Step 2: Now press [OUT 5] to stop displaying input signal 1 on output port 5. Light of [OUT 5] will

be OFF.

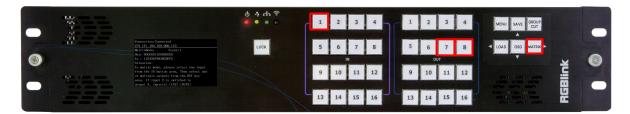

Step 3: Press [OUT 7] and [OUT 8] and lights will be ON. Input signal 1 has been used on output

port 7 and 8.

User can check input and output relationship shown on CPX screen to ensure successful signal

exchange.

#### 3.1.4.2 OSD Mode

Press [ OSD ] key on the panel to enter OSD Mode and the light of [ OSD ] is ON.

In OSD Mode, users can use numeric key [IN 1-16] to load OSD 1 to output ports 1-16; and [OUT

1-16]to load OSD 2 to output ports 1-16.

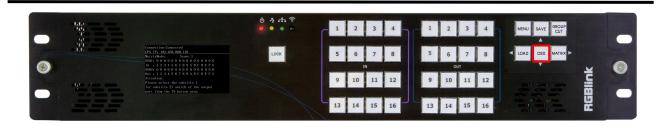

Press **[OSD]** key and CPX will automatically detect the relationship between OSD and corresponding output ports.

As shown in the figure below,OSD 1 has been called on output 3, OSD 2 has been called on output

5. Therefore, lights of [IN 3] and [OUT 5] are on.

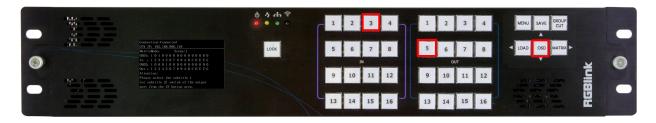

**Example:** If the user needs to load OSD 1 on the output port 10 and OSD 2 on the output port 12,

the following steps can be followed.

Step 1: Press [IN 10] and the light will be on to indicate OSD 1 has been loaded on output port 10.

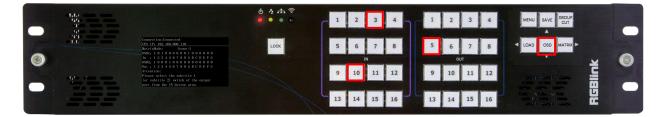

Step 2: Press [OUT 12] and the light will be on to indicate OSD 2 has been loaded on output port

12.

|       |                                                                                                    | () 수 슈 중<br><b>9 9 9 0</b> | 1  | 2 3   | 4  | 1  | 2       | 3  | 4  | MENU SAVE GROUP |  |
|-------|----------------------------------------------------------------------------------------------------|----------------------------|----|-------|----|----|---------|----|----|-----------------|--|
|       | Connect Ion:Connected<br>(PX, IP, 192, 168, 000, 110<br>WatrisModey Scene:1<br>(SB): 1010000101000000000<br>In + 123456789A8CDEF6<br>(SB2, 10000000000000000                                              | LOCK                       | 5  | 6 7   | 8  | 5  | 6<br>01 | 7  | 8  | LOAD OSD MATRIX |  |
| He do | 0b125, 10 0 0 0 0 0 0 0 0 0 0 0 1 0 0 0 0<br>Out : 1 2 3 4 5 6 7 8 9 A B C D E F G<br>Attention:<br>Please solvet the subtitile 1<br>for subtitle 2) writch of the output<br>port from the N batton area. |                            | 9  | 10 11 | 12 | 9  | 10      | 11 | 12 | RGBlink         |  |
| 100   |                                                                                                    |                            | 13 | 14 15 | 16 | 13 | 14      | 15 | 16 |                 |  |

#### 3.1.4.3 Group Cut Mode

Press **[ GROUP CUT ]** key on the panel to enter **Group Cut Mode** and the light of **[** GROUP CUT **]** is ON. Assume that in the initial state, output 1, output 3 and output 5 have been selected. Therefore, lights of [OUT 1], [OUT 3] and [OUT 5] are on if **[** GROUP CUT] key is pressed, as shown below.

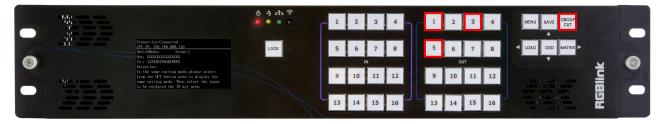

**Example:** If you want to add [OUT 9], [OUT 12] and [OUT 15] to the synchronous output group, move [OUT 1] out of the group, output [IN 1] to the group firstly and later output [IN 5] to the group ,you can take the following steps.

**Step 1:** Press [OUT 9], [OUT 12] and [OUT 15] to add output signal 9, 12 and 15 to the synchronous output group. Lights will be on after [OUT 9], [OUT 12] and [OUT 15] have been pressed.

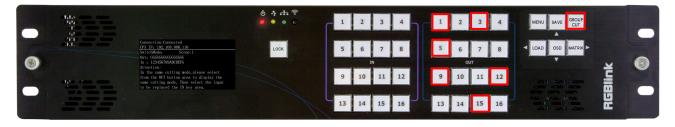

**Step 2:** Press [OUT 1] to remove output signal 1 from the group. Light of [OUT 1] will turn OFF. (Notice: Suppose that [OUT 1], [OUT 3] and [OUT 5] displayed the signal 8 at first, and [OUT 1] continues to display the signal 8 after been removed from the output group. )

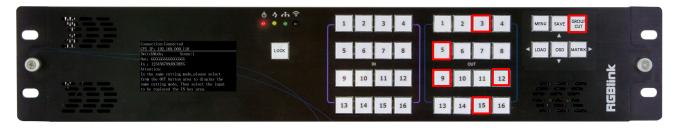

Step 3: Press [IN 1] to output input signal 1 to the set synchronous output group. Light of [IN 1]

will be ON.

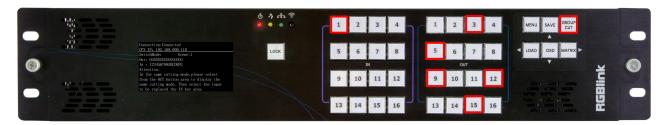

**Step 4:** Press [IN 5] to switch input signal 5, instead of input signal 1 set before, to the synchronous output group. Light of [IN 5] will be ON.

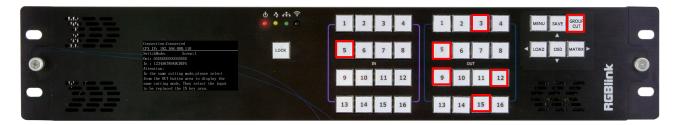

#### 3.1.4.4 Scene Mode

Press [ LOAD ] key on the panel to enter Scene Mode and the light of [ LOAD ] is ON.

Press [OUT 1-16] to load saved presets. (Notice: only ONE scene can be selected at the same

time)

LOAD Light on if Scene Mode is triggered. Push LOAD button again to return to Matrix Mode.

Example 1: The initial status is that no scene has been used before . If you want to enter to scene

1, refer to the following steps.

Step 1: Press [LOAD] to enter non-saved scene mode, and the light will be on.

|                                                                                                  | () 수 규 중<br>() <b>0</b> • • 0 | 1  | 2  | 3  | 4  |    | 2  | 3         | 4  | MENU SAVE GROUP |  |
|--------------------------------------------------------------------------------------------------|-------------------------------|----|----|----|----|----|----|-----------|----|-----------------|--|
| Connection:Connected<br>SceneNode<br>Scene1 Scene2 Scene3 Scene4                                 | LOCK                          | 5  | 6  | 7  | 8  | 5  | 6  | 7<br>2017 | 8  | LOAD OSD MATRIX |  |
| Scene5 Scene6 Scene7 Scene8<br>Scene9 Scene10 Scene11 Scene12<br>Scene12 Scene13 Scene14 Scene15 |                               | 9  | 10 | 11 | 12 | 9  | 10 |           | 12 |                 |  |
|                                                                                                  |                               | 13 | 14 | 15 | 16 | 13 | 14 | 15        | 16 |                 |  |

Step 2: Press [OUT 1] to load Scene 1.

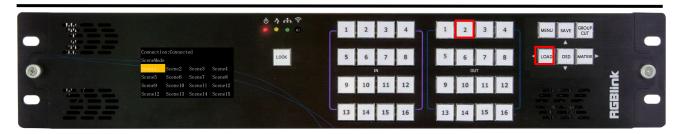

Example 2: The initial status is that the Scene 5 has been loaded. If you want to switch to scene 1,

the following steps can be followed.

Step 1: Press [LOAD] to enter non-saved scene mode, and the light will be on.

|   | 142 | ტ 수 击 余<br><mark>●</mark> ● ● ●                                                                                                    |    | 2             | 3  | 4  | 1              | 2  | 3  | 4  | MENU SAVE GROUP<br>CUT |   |
|---|-----|----------------------------------------------------------------------------------------------------|----|---------------|----|----|----------------|----|----|----|------------------------|---|
| 6 | -11 | Connection:Connected<br>SceneNode<br>Scene1 Scene2 Scene3 Scene4                                                                                                    | 5  | 5 6 7 8<br>IN |    |    | 5 6 7 8<br>out |    |    | 8  |                        | 0 |
|   |     | Seeme5         Sceme6         Sceme7         Sceme8           Scene9         Scene10         Sceme11         Sceme12           Scene12         Scene13         Scene14         Scene15 | 9  | 10            | 11 | 12 | 9              | 10 | 11 | 12 |                        |   |
|   |     |                                                                                                    | 13 | 14            | 15 | 16 | 13             | 14 | 15 | 16 |                        |   |

Step 2: Press [OUT 1] to switch to Scene 1.

|       | ტ 수 击 余<br><mark>●</mark> ● ● ●                                                                                                    | - 1 2 3 4 1 2 3 4 MENU SAVE GROUP                                                                                                    |  |
|-------|----------------------------------------------------------------------------------------------------|----------------------------------------------------------------------------------------------------|--|
|       | Connection:Connected<br>Scenellode<br>Scenel Scene2 Scene3 Scene4                                                                                                    | 5 6 7 8 5 6 7 8 LOAD OSD MATRIX                                                                                                    |  |
| 1/1 / | Scene5         Scene6         Scene8           Scene9         Scene10         Scene12           Scene12         Scene13         Scene12           Scene12         Scene14         Scene15 |                                                                                                    |  |
|       |                                                                                                    | 9         10         11         12         9         10         11         12         201         201         201         201         201         201         201         201         201         201         201         201         201         201         201         201         201         201         201         201         201         201         201         201         201         201         201         201         201         201         201         201         201         201         201         201         201         201         201         201         201         201         201         201         201         201         201         201         201         201         201         201         201         201         201         201         201         201         201         201         201         201         201         201         201         201         201         201         201         201         201         201         201         201         201         201         201         201         201         201         201         201         201         201         201         201         201         201         201 |  |

**Note:** If the user needs to save a new scene, press [SAVE] button after input-output relationship has been set . Example: If you want to save the preset to Scene 2, press [OUT 2] button and then the [SAVE] button to complete the operation.

#### 3.1.5 Use Main Menu

Six parts are built in Main Menu, which include [Search], [Mode], [OSD], [Language], [Reset]

and [ Admin ].

Under menu operation, [ SAVE ], [ OSD], [ LOAD] and [ MATRIX ] are used as Direction Keys, which

indicate Up, Down, Left and Right respectively; and [GROUP OUT] is used as Confirm Key.

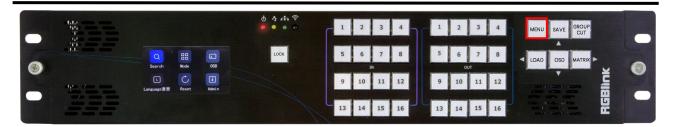

### 3.1.5.1 Search

Press MENU to enter main menu interface, choose [Search] to enter the following interface.

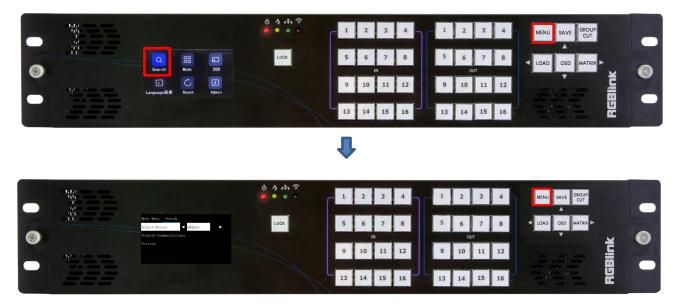

Select Device: Choose device to be controlled, such as FLEXpro16.

#### **Network Communications**

**Network Communications:** User can perform operations like IP check or IP modification of CPX in this interface. If IP modification is needed, please press the [GROUP OUT] key firstly. \* mark indicates IP address is editable. You can key in numbers in [OUT 1~16] area for IP Modification. **Device 1/2 IP**: User can perform operations like IP check or IP modification of FLEXpro16 in this interface. If IP modification is needed, please press the [GROUP OUT] key firstly. \* mark indicates

IP address is currently editable. You can key in numbers in [OUT 1~16] area for IP Modification.

Version: Check version of CPX and controlled device.

#### 3.1.5.2 Mode

Press MENU to enter main menu interface, choose [Mode] to enter the following interface.

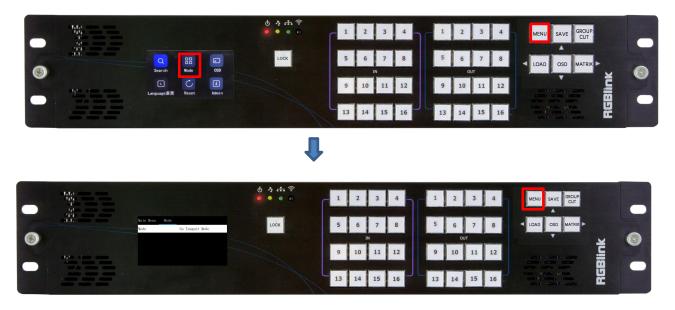

In this interface, user can choose **Matrix Mode**, **Group Cut Mode** or **Scene Mode** to meet various requirements.

**Matrix Mode:** Select one input signal from [IN 1-16] and then select one (or above) output signal from [OUT 1-16]. For example, if you need to switch input signal 2 to output signal 5, please do as follows: [Matrix Mode] -[IN 2] - [OUT 5].

Group Cut Mode: Select multiple output ports that need to display the same signal from [OUT

1-16], and then select the input signal from [IN 1-16].

**Scene Mode:** [IN 1-16] indicate Page 1-16 and [OUT 1-16] indicate Scene 1-16. Press [LOAD] button to enter Page 1 by default.For example, If you need to switch Scene 1 on Page 2, please do as follows: [LOAD]-[IN 2]-[OUT 1].

#### 3.1.5.3 OSD

Press MENU to enter main menu interface, choose [OSD] to enter the sub-menu.

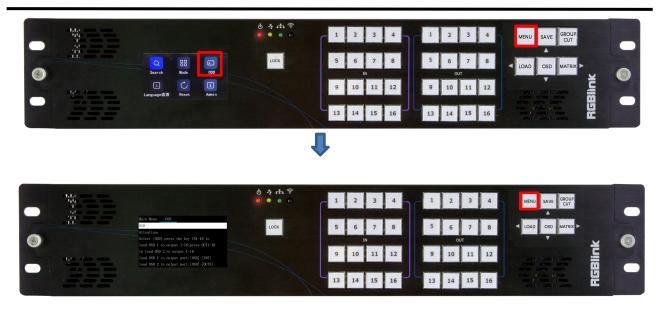

User can click output port 1-16 to check matching relationship between outputs and OSD.

#### 3.1.5.4 Language

Press MENU to enter main menu interface, choose [Language 语言] to switch language.

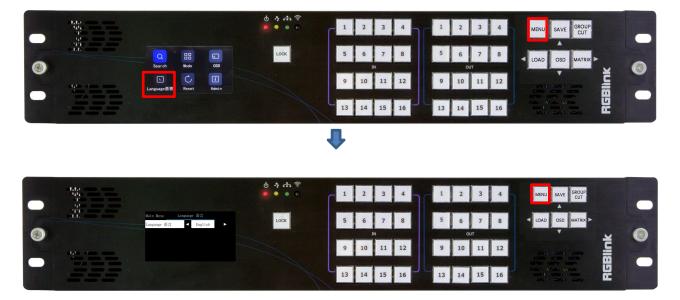

English and Chinese are available. If you choose English, just select English and then press [GROUP

OUT] key to confirm, the user interface will automatically switch from Chinese to English.

#### 3.1.5.5 Reset

Press MENU to enter main menu interface, choose [Reset] to restore the device configuration to

the default parameters.

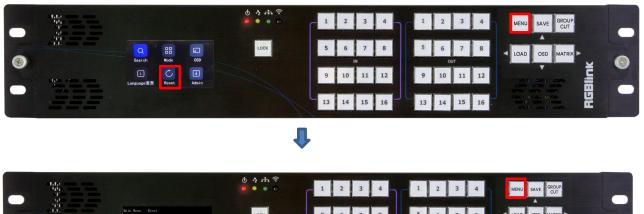

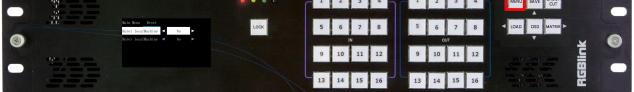

Reset Local Machine and Target Machine: Reset information of CPX and controlled device (such

#### as FLEXpro16)

Reset Local Machine: Reset information of CPX only.

Notice: All parameters will be restored to default parameters, which include but not limited to device IP, EDID, preset scenes, etc.

#### 3.1.5.6 Admin

Press MENU to enter main menu interface, choose [ Admin ] to set output resolution and preview

mode.

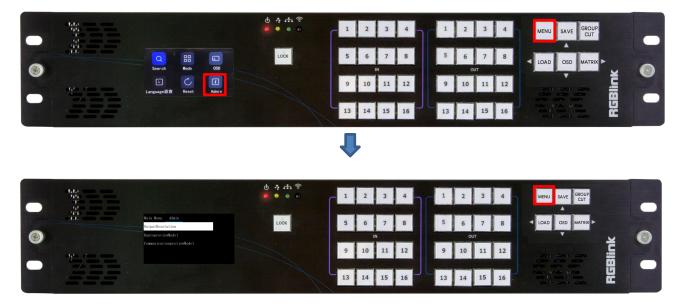

#### **Output Resolution**

Global Resolution: to set output resolution of all output modules to be the same.

Independent Resolution: to set the resolution according to different output modules.

Resolution can choose from: 1024×768@50, 1280×720@60, 1280×720@50, 1280×800@60, 1280

×1024@60, 1360 × 768@60, 1366 × 768@60, 1400 × 1050@60, 1440 × 900@60, 1600 × 1200@60,

1680 × 1050@60, 1920 × 1080@60, 1920 × 1080@30, 1920 × 1080@50, 1920 × 1080@50i, 1920 ×

1080@60i

**Communication Preview Mode:** ONLY Preview Input Mode is supported. 4x4, 3x3, 2x2, 2+8, 2+4 layouts for you to choose from.

# 3.2 XPOSE 2.0 Installation

#### **Environment Requirements:**

#### Window

Processor: 1 GHz or above 32 bit or 64 bit processor

Memory: 4 GB or more

Graphics: Support Direct X9 128M or above (open AERO effect)

Hard disk space: Above 16G (primary partitions, NTFS format)

Monitor: Resolution must be 1920×1080 pixel or above(it can not display normally if the

resolution is lower than 1920×1080)

Operating system: Windows 7 or above (full version, not Ghost version or compact version)

CPU: i5 and above

#### Mac

Monitor: Resolution must be 1680×1050 pixel or above(it can not display normally if the

resolution is lower than 1680×1050)

CPU: i5 and above

1. Double click <sup>XPOSESoft</sup>, it will pop-up the installer language box, select the language, for example, select "English", and click "OK" to confirm.

| - | Please select a language. |
|---|---------------------------|
|   |                           |
| ~ |                           |
|   | English                   |

2. Click "Next" to install.

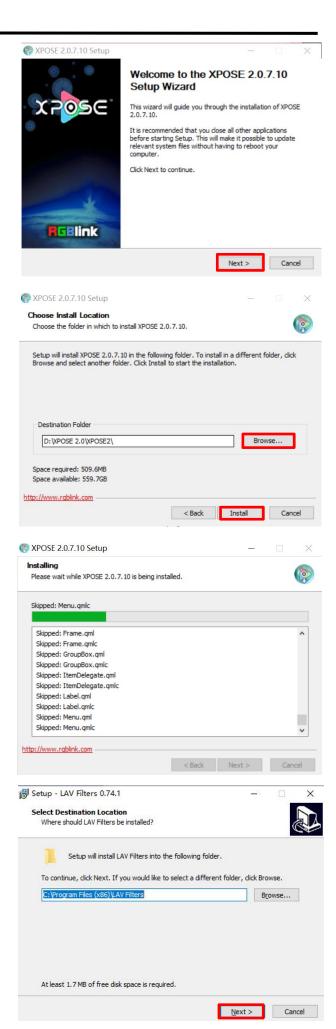

3. Click "Browse..." to select the XPOSE software install location.

Click "Install" .

4. During installation, it will pop up the window of Install Shield Wizard for Virtual Com port.

5. Click "Next" .

6. Then click "Install", as shown in the figure.

7. Click "Finish" and complete the installation, as shown in the figure below.

8. Click "Finish" and is ready to run the XPOSE

software.

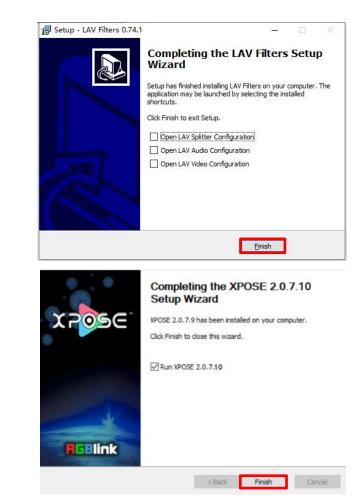

# 3.3 XPOSE 2.0 Operation

#### 3.3.1 Login in XPOSE

Double click icon to enter the log on interface shown in the right:

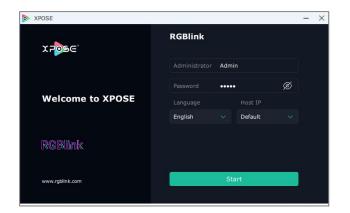

The initial language of XPOSE 2.0 is self adjusted based on the operation system language of the computer.

If you want to change language, just click **Language** and choose one you need.

Keep the user name as "Admin" and password blank and then click **Start**.

After login, the interface is shown in the right.

Users can find five major parts: System Setting, Connect Setting, Display Management, Layer Management, Scenes Management.

#### 3.3.2 System Setting

Click to enter **<System Setting**>interface.

**Find Device:** New version of XPOSE 2.0 is blank default in Find Device. Users are supposed to choose the device needed in Find Device.

**System Info:** Check current software version and choose system language you need.

User Manual

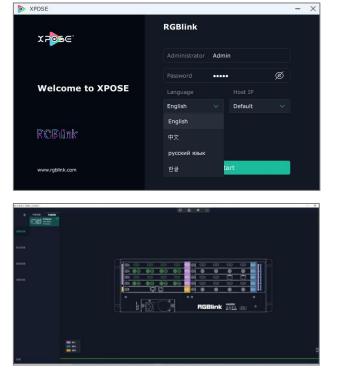

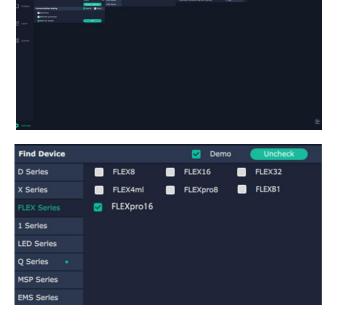

| > System Info    |          |
|------------------|----------|
| Software Version | 2.0.7.10 |
| Language         | English  |

**Keyboard Management:** Click **<Keyboard>** to enter the interface shown in the right.

Keyboard Setting is designed to fit for different operation system such as Windows and Mac. Users can **set shortcut keys**.

Drag **Input**, **Output**, **Layer** and **Preset** from the list to the keys you desired as shown in the figure:

Please note the keyboard area where allows to set short cut keys.

If the setting goes wrong or no need for short cut keys

any more, click 🛎 to **clear** some keys or clear all.

**Clear:** is to clear some keys, the keys need to selected before hand.

**Clear all:** is to remove all already set short cut keys.

Users can also Save The Keyboard Setting As Script.

#### **Scrip Set**

**File Path:** Save the current Keyboard Settings in the script to the local path.

File Name: script file name Load Script: Load/Delete

Click Return to back to <System Setting>

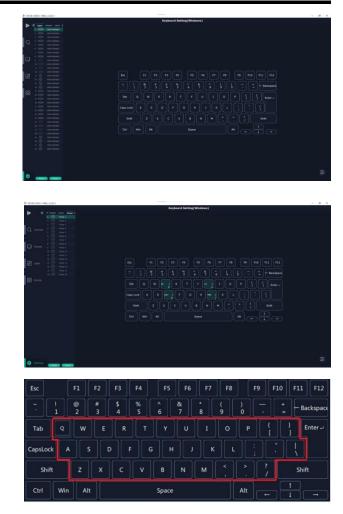

|               | Script Set                    |
|---------------|-------------------------------|
| Clear Info    |                               |
| CLear         | CLear All                     |
| Save The Sett | tings As Script               |
|               |                               |
| File Path     | D:/XPOSE 2.0/XPOSE2/Keyboard/ |
| File Name     | XPOSE 2.0                     |
|               | Save                          |
|               |                               |
| Load Script   |                               |

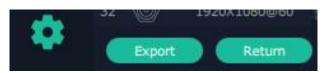

**Communication Setting:** The default is **<search>**, if it is **<direct>**, users need to type the corresponding IP address.

**Serial Port**: Search only those connect via serial port. **Ethernet Connection**: search only those connect via Ethernet.

**Both Are Chosen:** Click both, both connections change synchronously.

**Display Setting:** turn on **Expanding Mode** if there is an extension screen.

**Novice Guide:** check novice guide for quicker operation of XPOSE software.

**Auto Connect:** turn on auto connection switch and the interface will pop up a prompt to remind the user whether to restore the previous interface.

#### **Authorization Setting**

| <sup>-</sup> lick |  |
|-------------------|--|

to open up the authorization entry.

Authorization Setting is used to add and edit the user name and password for authorized users, as well as the permissions that users can operate.

Authorization Status **defaults to OFF**, please **Turn On** Status for operation.

For operating device for the first time, or device upgrade, or factory reset, XPOSE defaults to log in as Administrator with name defaults to Admin, and PWD defaults to admin.

Devices.

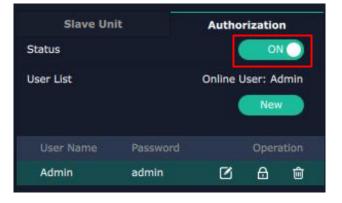

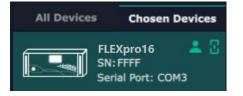

| Communication Setting | Search 📃 Direct |
|-----------------------|-----------------|
| Serial Port           |                 |
| Ethernet Connection   |                 |
| 🗹 Both Are Chosen     | ОК              |

| oisplay Setting |                        |                                                                                                    |
|-----------------|------------------------|----------------------------------------------------------------------------------------------------|
| Expanding Mode  | A No extension screen! | ON                                                                                                    |
| Novice Guidance |                        |                                                                                                    |
|                 |                        | <br>                                                                                                    |
| Novice Guide    |                        | Check                                                                                                    |
|                 |                        |                                                                                                    |
| Auto Connect    |                        | and the second second second second second second second second second second second second second second second |
|                 | last exit interface    | ON                                                                                                    |

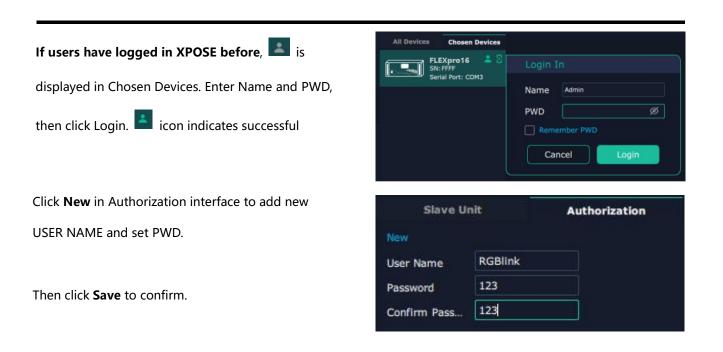

| Slave Unit |          | Autho    | rizatio | n     |
|------------|----------|----------|---------|-------|
| Status     |          |          | 01      |       |
| User List  |          | Online U | lser: A |       |
| User Name  | Password |          | Open    | ation |
| Admin      | admin    | Ø        | ₿       | ŵ     |
| RGBlink    | 123      | Ø        | ₿       | ŵ     |

**Slave Unit** Authorization RGBlink User Name 123 Password RGBlin Scale Crop 💟 Quick 🛃 Layer Blending 🛃 Display 🗹 Sc **H264** Signal List V ToolBar Preset List VI Ove 🗹 Fan Contr 🛃 Pov 2 Factory Setti Sync Device 🛛 Page 🗹 Take Setting 🗹 Script 🗹 Display Area Prop DSK Preset Nam Manual-PresetList 🗹 4K EDID 🗹 USB 🛃 Logo Schedule Mode V 🗹 Test Pattern Script Set Keyboard List 🗹 OSD DE 🔽 Output 🛃 Pa 2

Edit: Edit user name and password built.

Delete: Delete user name and password built.

Authorization Set: Functions on XPOSE 2.0 on this computer that the users are allowed to operate. Click the green block to remove the function not to be permitted.

#### Slave Unit:

Slave Unit is to control multiple devices

simultaneously, which are connected to same network.

("In the same network" means that the the third

section in the IP address digits are the same )

XPOSE do operation on one device, same operation

synchronized to other devices. For example, there is

another devices linked to the same network, one with

IP: 192.168.0.112, SN:0027; the other with IP:

192.168.0.129, SN: 3344.

If you want the same operation on 3344 to be backed

up to 0027, you can do as follows.

1. Set device numbers;

2. Select the IP of the device in the drop-down menu for Device IP;

3. Click **ON**, the two devices are connected when the

red pot 📕 turns to be green one 📕

4. Click **OFF to disconnect**, it could not control two devices at the same time.

#### 3.3.3 Output|Input|Overview

Click Click to check rear panel interface as shown in the right figure.

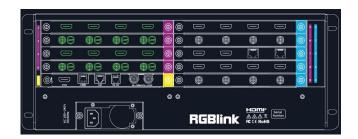

Note: 1. purple tip indicates input, blue tip indicates output, blue tip indicates communication.
2. Interface Color Description: 1) Green: normal signal; 2) Yellow: abnormal signal; White: no signal.
(Due to hardware limitation, **SDI output interface** always displays white where there is or isn' t a signal.)

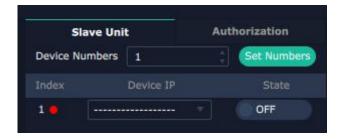

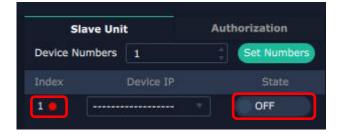

#### **Device Connection**

- 1. Click the device you need in the <All Devices>.
- 2. Click in the <Chosen Device>.

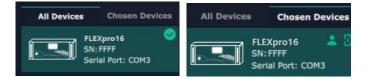

**Note:** Please check first to make sure that the model chosen in Find Device, and communication type in Communication Setting are both correct.

#### **Output Setting**

Click any output port, the board where the port locates is selected. Users can do settings to the port now.

A red rectangle flashes around the chosen port when it is clicked.

#### **Resolution:**

SDI and HDMI output modules support resolution settings.

Output resolution supports **ALL and MODULE** Format Range optional.

**All Format Range:** is to set output resolution of all output modules to be the same. Resolutions can be chosen as shown in the right figure.

**Module Format Range:** is to set the resolution of all output ports of the selected module to be the same. The resolution of other modules can be set to different resolutions.

Resolutions can be chosen as shown in the right figure.

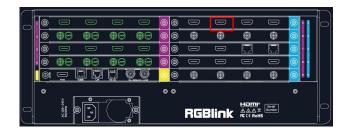

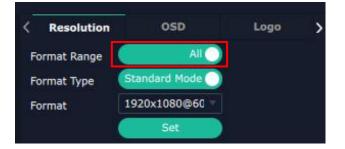

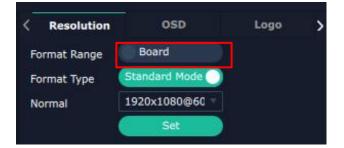

Users can choose **Standard Resolution** or **Customize Resolution** by typing in Width, Height and Refresh Rate. Then click **Set** to save above operations.

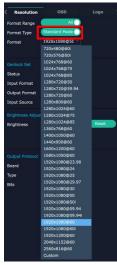

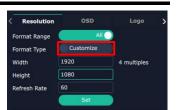

**Standard Resolution** 

**Customize Resolution** 

#### OSD:

Please Turn ON Status before setting.

Output Port : current output port. Status : ON/OFF OSD. X/Y: the starting horizontal and vertical position. Width/Height: the horizontal and vertical size of the text. Font: font of the text, all fonts installed in the computer are available. Font Type : Normal, Italic, Bold, Bold Italic. Font Size : 0-300 pixels. Alignment: set alignment type. Background: choose transparent background or set background color. Scroll Speed: 0-16. Scroll Direction: Scroll Off, Scroll Left.

Input Text: The exact content of the text.

The user can customize OSD content or choose **Clear OSD** (If the setting is not desired) or **Close All OSD**. After all settings done, click **<Set>** and the OSD will be displayed on the screen.

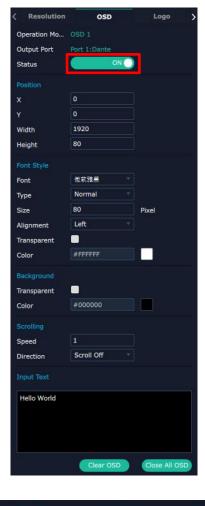

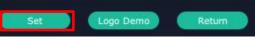

LOGO: Pre-store the Logo on the SD card for Logo capture.

Output Port: current port. Logo Operation: Logo Capture: Logo ID: Load Logo ID been saved. Status: Hide/Show Logo. X/Y: Horizontal and vertical position of Logo. Delete Logo: Clear logo set already.

| < Resolutio   | n OSD        | Logo | > |
|---------------|--------------|------|---|
| Output Port   | Port 1:Dante |      |   |
| Logo Operatio | n i          |      |   |
| 🛃 Logo Captu  | ire          |      |   |
| Logo ID       | Logo 1 : N/A |      |   |
| Status        | Hide Logo    |      |   |
| x             | 0            |      |   |
| Y             | 0            |      |   |
| Delete Log    | 0            |      |   |

1. The format of Logo should be BMP 24bit, width below 1024.

- The naming format of Logo should be LOGO\*.bmp (\* means No. 1-10, should be one by one).
- 3. The background of Logo In black it means the logo
- with transparency effect.
- 4. The Logo files must in TF card root directory.

#### **Input Setting**

Click any input port, the board where the port locates is selected. Users can do settings to the port now.

A red rectangle flashes around the chosen port when it is clicked.

User can set <Property> and <EDID>.

#### **Property Setting**

Input Port: chosen port Scale:

**X/Y:** the starting horizontal and vertical position. Width/Height : the horizontal and vertical size of

scale.

Crop:

Support cropping for position, height and width.

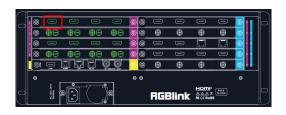

| Property   | EDID        |  |
|------------|-------------|--|
| Input Port | Port 1:HDMI |  |
|            |             |  |
| x          |             |  |
| Y.         |             |  |
| Width      | 1920        |  |
| Height     | 1080        |  |
| Crop       |             |  |
| Left       |             |  |
| Тор        |             |  |
| Width      | 1920        |  |
| Height     | 1080        |  |

#### EDID

Input Port: chosen port Basic Parameters Monitor Name: type the monitor name. Width/Height/Frequency: type in custom parameters to meet your needs.

#### **Communication Board with PVW**

When there is communication Board with PVW input module installed on FLEXpro16, you can click HDMI port for following operations.

#### Frame

Status: Turn on status to set frame color. Color: Set frame color.

#### PVW

**Display Mode:** Preview Input **ONLY**. **Equal:** 2+2/2+4/2+8 layout available **Input Monitor:** Select input signal for each window.

# Property EDID Input Port Port 1: HDMI Basic Parameters EDID Template RGB-DVI Monitor Name Width 1920 Height 1080 Frequency

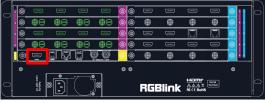

| <   | Frame     | PVW        | > |
|-----|-----------|------------|---|
| Out | tput Port | Port 1:PVW |   |
| Fra | me        |            |   |
| Sta | tus       | ON 🔵       |   |
| Col | or        | #FF8080    |   |

| Frame                     | PVW                     |  |
|---------------------------|-------------------------|--|
| Display Mode              |                         |  |
| Equal                     | 2 + 2 🔍                 |  |
| Input Monitor<br>Window 1 | 2 + 2<br>2 + 4<br>8 + 8 |  |
| Window 2                  | IN 1_HDMI 2.0_          |  |
| Window 3                  | IN 1_HDMI 2.0_ *        |  |
| Window 4                  | IN 1_HDMI 2.0_          |  |

#### Overview

Click **Return**, there are Overview, IP, Fan

, there are Overview, IP, F

Control, Backup and Factory Setting.

**Device Info:** users can check comm board version, device temperature and MAC information.

| <   | Overview  | IP                | Fan Control | > |
|-----|-----------|-------------------|-------------|---|
| De  | vice Info |                   |             |   |
| Ve  | rsion     | 3.55              |             |   |
| Tei | mp        | 43 °C             |             |   |
| Ma  | iC        | 18:30:27:10:ff:ff |             |   |

**Input Module Info:** Users can check current input module information.

| Software | Hardware                |
|----------|-------------------------|
| V1.40    | V1.40                   |
| V1.40    | V1.40                   |
| V1.40    | V1.40                   |
| V1.40    | V1.40                   |
|          | V1.40<br>V1.40<br>V1.40 |

**Output Module Info:** Users can check current output module information.

| Name   | Software | Hardware |
|--------|----------|----------|
| 1 DVI  | V1.15    | V1.15    |
| 2 DVI  | V1.15    | V1.15    |
| 3 DVI  | V1.15    | V1.15    |
| 4 HDMI | V1.15    | V1.15    |
| 5 HDMI | V1.15    | V1.15    |

IP

168

255

192 \* 168

- 000

255

- 000 - 001

192

255

Fan Control

- 100

- 000

>

Overview

IP Address

Netmask

Gateway

Auto IP Address

IP

Support auto/manual setting. Show IP Address, Netmask, Gateway.

#### **Fan Control**

Support auto/manual setting. Fan Speed: 0-100.

Notice: To avoid insufficient heat dissipation, the recommended manual fan speed is **not less than 30**.

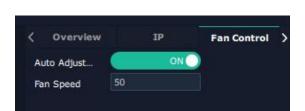

#### Backup

Backup: Select ON or OFF to enable or disable Backup.

Backup Mode: Set backup mode to Input Backup or Preset Backup. Click "Add" below to add backup source.

#### **Factory Setting**

Remove EDID: Clear the previous EDID parameter. Save IP: No change of IP after reset.

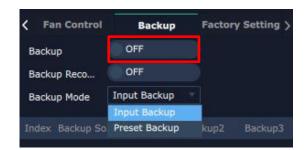

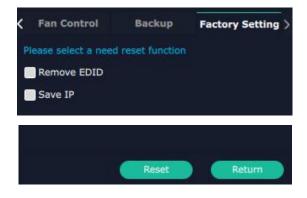

#### 3.3.4 Display Management

Display System is for users to set layout of outputs.

Click first and then to enter the interface.

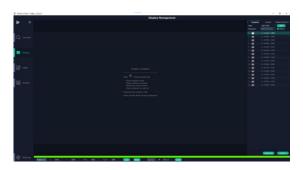

# Create a Container \* Open \* Open , Chose template item Chose container mode Chose container resolution Chose auto create monitor Chose container row and col \* Drag and drop container here \* Move and edit these monitors parameters

#### Container

Container here means the Display Area, for example it could be a formed LED screen or an array of LCDs.

#### Template

There are **16** types of basic "Display Area" which is used to contain output interface, and could be regarded as layout of output.

**Drag** a template to create a container in other word a display area.

#### Resolution

Users can choose output resolution as shown in the figure.

#### Mode

Each mode is marked in different color and provided with fitted templates. Users can do operations like splice under different modes.

FLEXpro16: Split Mode and Matric Mode (by default) optional.

**Matrix Mode:** No need of recreating a container after changing resolution.

**Split Mode:** No container is reserved after change of resolution. Need of recreating a container.

#### **Customize Container**

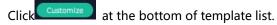

#### Monitor Layout: Auto or Manual. Steps of creating a container are as follows:

1. Fill in H Total/V Total and Row/Column,it will calculate H item and V item automatically. For example, create a container with 1 row and 4 columns and each display has a width of 1920 and a height of 1080, the total width will be 7680 and the total height will be 1080.

2. Click <**Create**>, the container will show the width and height of each Display.

3. Click<**Save**> to save the container.

| Template   | Output            | Display System |
|------------|-------------------|----------------|
| Mode       | Split Mode        | Set            |
| Resolution | 2К 🚽              | Monitor        |
| 1 📕        | 1 x 1(1920 x 1080 | )              |
| 2 📄        | 1 x 2(3840 x 1080 |                |
| 3 💼        | 1 x 3(5760 x 1080 |                |
| 4 🚍        | 1 x 4(7680 x 1080 |                |
| 5          | 2 x 1(1920 x 2160 |                |
| 6 💼        | 2 x 2(3840 x 2160 |                |
| 7 💼        | 2 x 3(5760 x 2160 |                |
| 8 💼        | 2 x 4(7680 x 2160 |                |
| 9 💼        | 3 x 1(1920 x 3240 |                |
| 10 💼       | 3 x 2(3840 x 3240 |                |
| 11 💼       | 3 x 3(5760 x 3240 |                |
| 12 💼       | 3 x 4(7680 x 3240 |                |
| 13 🚞       | 4 x 1(1920 x 4320 | )              |
| 14 💼       | 4 x 2(3840 x 4320 |                |
| 15 💼       | 4 x 3(5760 x 4320 |                |
| 16         | 4 x 4(7680 x 4320 |                |

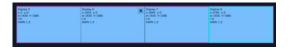

Create a Container

- \* Open 😤 , Chose template item
  - Chose container mode
- Chose container resolution
- Chose auto create monitor
   Chose container row and col
- \* Drag and drop container here
- \* Move and edit these monitors parameters

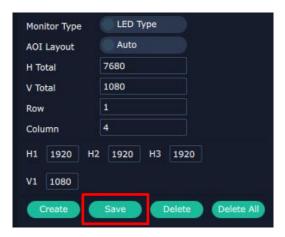

#### **Container Adjustment**

1. **Move:** Drag the boarder of the display area to move its place in the interface.

2. Scale: Click icon 💻 to shrink, click 🛨 to enlarge

the proportion of display area on interface.

3. Cancel: Press and hold 🞽 to cancel the screen

group.

#### Display

#### **Output List**

White one: available. Gray one: unavailable.

#### **Operation Steps:**

Left-mouse click the output and drag it to the display of the set container.

#### **Replacement:**

Drag and drop the output into the corresponding display. The output being replaced will turn from gray to white in the list.

#### **Display System**

FLEXpro16 allows users to edit the name of the

Display Area that has been created just click **2**.

| 3-anistinet-(W-2480 9-1888 9-18%) |                                    |                                                        |                                                            |   |
|-----------------------------------|------------------------------------|--------------------------------------------------------|------------------------------------------------------------|---|
| w(1920 #:1080<br>rt0              | x:1920 y:0<br>w:1920 h:1080<br>r:0 | Ongers 7<br>+3460 +0<br>+1920 = 1080<br>+0<br>HOMI 1.3 | Display 8<br>4:5760 pt0<br>4:1920 h:1980<br>r3<br>HONI 1:3 | × |

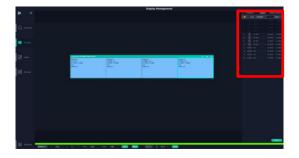

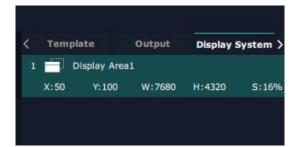

#### 3.3.5 Layer Management

Layer Management is designed to manage the layer

of each monitor. Click denter the interface:

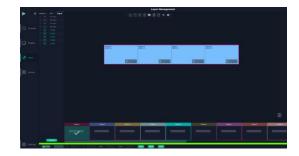

#### Signal

Signal list, showing all input signals and resolutions currently. Drag the signal to the display.

Click lo rename the input signal and then click

dto confirm.

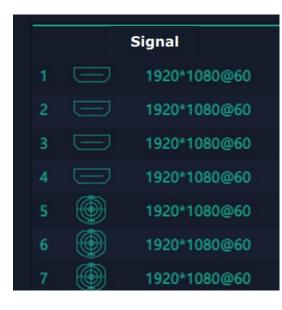

#### Layer Adjustment

There are two ways to adjust layer.

1. Use the bar under the interface.

Choose one layer and the bar shows its signal source,

type in position and size. Click Set to confirm.

#### 2. Layer Scale and Crop.

Choose one layer needed to be adjusted, and type in its position and size.

8

this icon means data related, when width is changed, height will be changed as same proportion.

this icon means data not related, width and height need to be filled respectively.

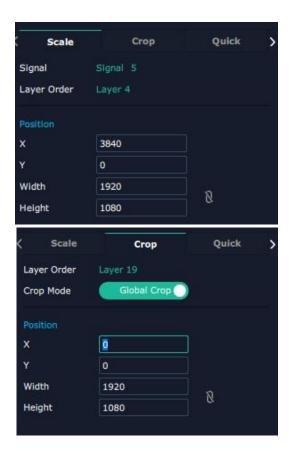

#### Quick

Quick is to set layer layout quickly.

- Single Monitor: choose the output port you would like to set.
- Single Board: choose the output board you would like to set.
- 3. All Monitors: set close or on.
- 4. Layer Set: set layer layout.

Users can drag and drop the source from the Signal List. After setting, click **<Set>** to confirm and the layout will be shown on the interface as shown in the right figure.

# Crop Quick Streaming Single Monitor Close T Single Board Close T All Monitors Close T Layer Set 4 Equal T Close original lay... ON T Layer Setting Preview 4 Equal T 4 Equal T T Close original lay... ON T Layer Setting Preview A Equal T Units T T Units T T Units T T Units T T Units T T Units T T Units T T Units T T Units T T Units T T Units T T Units T T Units T T Units T T Units T T Units T

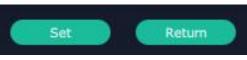

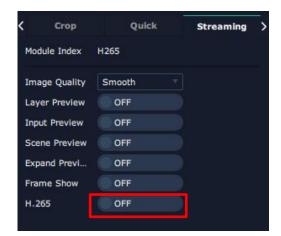

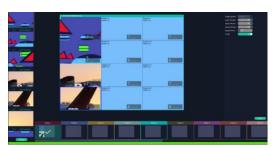

Note: H.265 is the master switch. If the user turns on H.264 first, it cannot be set successfully.

#### Stream

H.265 Module supports to preview image.

Image Quality: smooth (by default), normal, HI-Q

Users can do refer to steps below:

1. Turn on Layer Preview, Input Preview, Scene Preview or Expand Preview according to the actual need.

2. Turn on H.265 and users can preview the image. As shown in the right figure, the interface shows that Layer Preview, Input Preview, Scene Preview are enabled.

#### Layer Movement

Moving the mouse to drag the layer.

#### Layer Remove

Click the cross on the top right of the layer to remove the layer if needed.

#### Layer Set

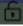

: lock the layer to prevent wrong operations

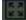

: max to cover up the monitor.

with the one signal.

#### Layer Copy

Press Ctrl and mouse left at the same time, move the mouse the layer selected can be copied and place in any monitor in the same Display Area but it doesn't work when cross over display area.

#### **Other Operation on Layer**

🗵 🖻 🖻 🖻 📮 Use the tools bar on top of window to do such operations.

| $\checkmark$ | Layer Backward  | $\overline{\bigstar}$ | Layer to Top  |   | Paste Selected  |
|--------------|-----------------|-----------------------|---------------|---|-----------------|
| •            | Layer Forward   | ALL                   | Select All    | * | Cancel Selected |
| ¥            | Layer to Bottom |                       | Copy Selected | 8 | Delete Selected |

#### Note:

One signal occupies one layer (4K signal occupies four layers), signal can be dragged into container repeatedly.

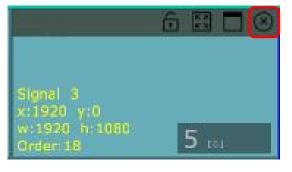

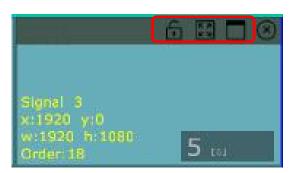

#### 3.3.6 Preset Management

Preset Management is designed to switch bank (scene setting done in last step). Preset Management Mode:

1. Manual Mode 2. Schedule Mode

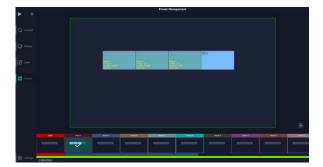

#### 1. Manual Mode

The chosen scene will be displayed in the main interface, and the PGM screen is in the first in the Bank Column.

#### Cut

Cut, switch from PVW to PGM immediately.

#### Script

Click<**Script**>, fill in the file name and click **"Save"**, the file can be seen in the **<Load Script**>

Click "Load" Click to load the file into XPOSE.

Click "Delete" to delete saved script.

#### **Preset Name**

Select a bank and click Preset Name, fill in the blank after New Preset Name to rename a Preset (Bank) Click the color block after Color Selection and choose a new color for the boarder of chosen bank.

| < Take Setting   | Script               | Pres     | et Name    | > |
|------------------|----------------------|----------|------------|---|
|                  | СИТ                  |          |            |   |
| Take Setting     | Script               | Scree    | en Group   | > |
| Save The Setting | s As Script          |          |            |   |
| File Path        | D:/XPOSE 2.0/X<br>2/ | POSE2/So | riptFile_Q |   |
| File Name        | XPOSE2               |          |            | ] |
|                  |                      |          | Save       |   |
| Load Script      |                      |          |            |   |
| File Name        |                      | Load     | Delete     |   |
| XPOSE2.demo      |                      | ß        | Ô          |   |

| < Take Setting  | Script | Preset Name | > |
|-----------------|--------|-------------|---|
| Current Pres RG | Blink  |             |   |
| New Preset N    |        |             |   |
| Color Selection |        |             |   |

#### Hotkey

Use hotkey to let the operation in Preset Management more convenient.

| <   | Script          | Preset Name | Hotkey | > |
|-----|-----------------|-------------|--------|---|
| De  | scription       | Windows     |        |   |
| Dis | play Item Left  | Ctrl +      |        |   |
| Dis | play Item Right | Ctrl + -    |        |   |
| Cut |                 | Ctrl + C    |        |   |

#### 2. Schedule Mode

This mode is designed to set auto bank (scene/preset) switch.

#### Steps are as follows:

- 1、Turn on "Schedule Mode";
- 2、Choose "Times Loop" in Loop Mode;
- 3、Choose the BANK ;
- 4、Fill in the "Duration" ;
- $5\$  Click "OK" .

Users can click do to edit and to delete. After

settings done, turn on "Loop Switch" .

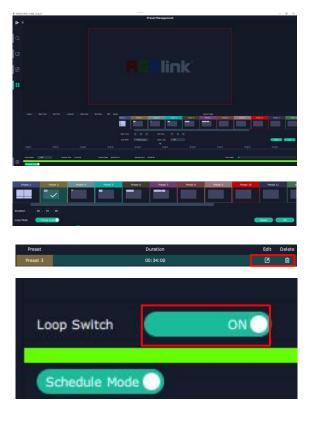

# Chapter 4 Order Code

## 4.1 Product Code

710-1016-01-0

FLEXpro16

# 4.2 Module Code

#### 4.2.1 Input Modules

| 790-1016-01-0 | Quad HDMI 1.3 Input Module               |
|---------------|------------------------------------------|
| 790-1016-02-0 | Dual DP 1.2 & Dual HDMI 2.0 Input Module |
| 790-1016-03-0 | Quad 3G-SDI Input Module                 |
| 790-1016-04-0 | Single IP Input Module                   |

#### 4.2.2 Output Modules

| 790-1016-21-0 | PVW Module with Dante       |
|---------------|-----------------------------|
| 790-1016-22-0 | Quad HDMI 1.3 Output Module |
| 790-1016-24-0 | Dual HDMI 2.0 Output Module |
| 790-1016-25-0 | Quad 3G-SDI Output Module   |

#### 4.2.3 Others

| 790-1016-23-0 | Communication Module with PVW |
|---------------|-------------------------------|
| 950-0014-01-0 | 250W Redundant Power Module   |

# Chapter 5 Appendix

# 5.1 Contact Us

#### www.rgblink.com

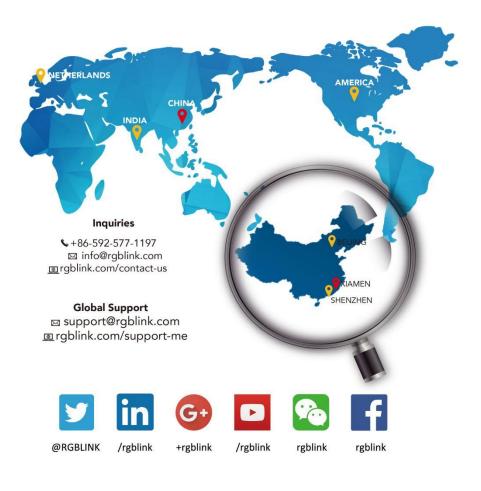

**RGBlink** Headquarters Xiamen, China

Room 601A, No. 37-3 Banshang community, Building 3, Xinke Plaza, Torch Hi-Tech Industrial Development Zone, Xiamen, China

+86-592-577-1197

**China Regional Sales & Support** Shenzhen, China

705, 7th Floor, South District, Building 2B, Skyworth Innovation Valley, No. 1 Tangtou Road, Shiyan Street, Baoan District, Shenzhen City, Guangdong Province

+86-755 2153 5149

Beijing Region Office Beijing, China

Building 8, 25 Qixiao Road Shahe Town Changping Europe Regional Sales & Support Eindhoven, Holland

Flight Forum Eindhoven 5657 DW

**\$** +010- 8577 7286 **\$** +31 (040) 202 71 83

## 5.2 Terms & Definitions

• **RCA:** Connector used primarily in consumer AV equipment for both audio and video. The RCA connector was developed by the Radio Corporation of America.

•BNC: Stands for Bayonet Neill-Concelman. A cable connector used extensively in television (named for its inventors). A cylindrical bayonet connector that operates with a twist-locking motion .

•**CVBS:** CVBS or Composite video, is an analog video signal without audio. Most commonly CVBS is used for transmission of standard definition signals. In consumer applications the connector is typically RCA type, while in professional applications the connector is BNC type.

•YPbPr: Used to describe the colour space for progressive-scan. Otherwise known as component video.

• VGA: Video Graphics Array. VGA is an analog signal typically used on earlier computers. The signal is non-interlaced in modes 1, 2, and 3 and interlaced when using in mode.

•**DVI:** Digital Visual Interface. The digital video connectivity standard that was developed by DDWG (Digital Display Work Group). This connection standard offers two different connectors: one with 24 pins that handles digital video signals only, and one with 29 pins that handles both digital and analog video.

•SDI: Serial Digital Interface. Standard definition video is carried on this 270 Mbps data transfer rate. Video pixels are characterized with a 10-bit depth and 4:2:2 color quantization. Ancillary data is included on this interface and typically includes audio or other metadata. Up to sixteen audio channels can be transmitted. Audio is organised into blocks of 4 stereo pairs. Connector is BNC.

•HD-SDI: High-definition serial digital interface (HD-SDI), is standardized in SMPTE 292M this provides a nominal data rate of 1.485 Gbit/s.

•**3G-SDI:** Standardized in SMPTE 424M, consists of a single 2.970 Gbit/s serial link that allows replacing dual link HD-SDI.

•6G-SDI: Standardized in SMPTE ST-2081 released in 2015, 6Gbit/s bitrate and able to support 2160p@30.

•12G-SDI: Standardized in SMPTE ST-2082 released in 2015, 12Gbit/s bitrate and able to support 2160p@60.

•U-SDI: Technology for transmitting large-volume 8K signals over a single cable. a signal interface called the ultra high definition signal/data interface (U-SDI) for transmitting 4K and 8K signals using a single optical cable. The interface was standardized as the SMPTE ST 2036-4.

•HDMI: High Definition Multimedia Interface: An interface used for the transmission of uncompressed high definition video, up to 8 channels of audio, and control signals, over a single cable.

• HDMI 1.3: Released on June 22 2006, and increased the maximum TMDS clock to 340 MHz (10.2 Gbit/s).

Support resolution 1920  $\times$  1080 at 120 Hz or 2560  $\times$  1440 at 60 Hz). It added support for 10 bpc, 12 bpc, and 16 bpc color depth (30, 36, and 48 bit/px), called deep color.

•HDMI 1.4: Released on June 5, 2009, added support for 4096 × 2160 at 24 Hz, 3840 × 2160 at 24, 25, and 30 Hz, and 1920 × 1080 at 120 Hz. Compared to HDMI 1.3, 3 more features added which are HDMI Ethernet Channel (HEC) , audio return channel (ARC),3D Over HDMI, a new Micro HDMI Connector, an expanded set of color spaces.

•HDMI 2.0: Released on September 4, 2013 increases the maximum bandwidth to 18.0 Gbit/s. Other features of HDMI 2.0 include up to 32 audio channels, up to 1536 kHz audio sample frequency, the HE-AAC and DRA audio standards, improved 3D capability, and additional CEC functions.

•HDMI 2.0a: Was released on April 8, 2015, and added support for High Dynamic Range (HDR) video with static metadata.

• HDMI 2.0b: Was released March, 2016, support for HDR Video transport and extends the static metadata signaling to include Hybrid Log-Gamma (HLG).

• HDMI 2.1: Released on November 28, 2017. It adds support for higher resolutions and higher refresh rates, Dynamic HDR including 4K 120 Hz and 8K 120 Hz.

•**DisplayPort:** A VESA standard interface primarily for video, but also for audio, USB and other data. DisplayPort (orDP) is backwards compatible with HDMI, DVI and VGA.

•**DP 1.1:** Was ratified on 2 April 2007, and version 1.1a was ratified on 11 January 2008. DisplayPort 1.1 allow a maximum bandwidth of 10.8 Gbit/s (8.64 Gbit/s data rate) over a standard 4-lane main link, enough to support 1920x1080@60Hz

•**DP 1.2:** Introduced on 7 January 2010, effective bandwidth to 17.28 Gbit/s support increased resolutions, higher refresh rates, and greater color depth, maximum resolution 3840 × 2160@60Hz

• **DP 1.4:** Publish on 1 Mar, 2016.overall transmission bandwidth 32.4 Gbit/s ,DisplayPort 1.4 adds support for Display Stream Compression 1.2 (DSC), DSC is a "visually lossless" encoding technique with up to a 3:1 compression ratio. Using DSC with HBR3 transmission rates, DisplayPort 1.4 can support 8K UHD (7680 × 4320) at 60 Hz or 4K UHD (3840 × 2160) at 120 Hz with 30 bit/px RGB color and HDR. 4K at 60 Hz 30 bit/px RGB/HDR can be achieved without the need for DSC.

• Multi-mode Fiber: Fibers that support many propagation paths or transverse modes are called multi-mode fibers, generally have a wider core diameter and are used for short-distance communication links and for applications where high power must be transmitted.

•**Single-mode Fiber:** Fiber that support a single mode are called single-mode fibers. Single-mode fibers are used for most communication links longer than 1,000 meters (3,300 ft).

• **SFP:** Small form-factor pluggable, is a compact, hot-pluggable network interface module used for both telecommunication and data communications applications.

• **Optical Fiber Connector:** Terminates the end of an optical fiber, and enables quicker connection and disconnection than splicing. The connectors mechanically couple and align the cores of fibers so light can pass. 4 most common types of optical fiber connectors are SC, FC, LC,ST.

•SC: (Subscriber Connector), also known as the square connector was also created by the Japanese company – Nippon Telegraph and Telephone. SC is a push-pull coupling type of connector and has a 2.5mm diameter. Nowadays, it is used mostly in single mode fiber optic patch cords, analog, GBIC, and CATV. SC is one of the most popular options, as its simplicity in design comes along with great durability and affordable prices.

•LC: (Lucent Connector) is a small factor connector (uses only a 1.25mm ferrule diameter) that has a snap coupling mechanism. Because of its small dimensions, it is the perfect fit for high-density connections, XFP, SFP, and SFP+ transceivers.

•FC: (Ferrule Connector) is a screw type connector with a 2.5mm ferrule. FC is a round shaped threaded fiber optic connector, mostly used on Datacom, telecom, measurement equipment, single-mode laser.

•ST: (Straight Tip) was invented by AT&T and uses a bayonet mount along with a long spring-loaded ferrule to support the fiber.

•**USB:** Universal Serial Bus is a standard that was developed in the mid-1990s that defines cables, connectors and communication protocols. This technology is designed to allow a connection, communication and power supply for peripheral devices and computers.

•**USB 1.1:** Full–Bandwidth USB, specification was the first release to be widely adopted by the consumer market. This specification allowed for a maximum bandwidth of 12Mbps.

•USB 2.0: or Hi–Speed USB, specification made many improvements over USB 1.1. The main improvement was an increase in bandwidth to a maximum of 480Mbps.

• **USB 3.2:** Super Speed USB with 3 varieties of 3.2 Gen 1(original name USB 3.0), 3.2Gen 2(original name USB 3.1), 3.2 Gen 2x2 (original name USB 3.2) with speed up to 5Gbps,10Gbps,20Gbps respectively.

USB version and connectors figure:

|         | Type A | Туре В | Mini A | Mini B             | Micro-A              | Micro-B     | Туре С |
|---------|--------|--------|--------|--------------------|----------------------|-------------|--------|
| USB 2.0 |        |        |        | ( <b>Tereson</b> ) | 0 <sup>00000</sup> 0 | U 00000 U   |        |
| USB 3.0 | مممع   |        |        |                    |                      | (ana) (ana) |        |

| USB     |  |  |  |  |
|---------|--|--|--|--|
| 3.1&3.2 |  |  |  |  |

•NTSC: The colour video standard used in North America and some other parts of the world created by the National Television Standards Committee in the 1950s. NTSC utilizes an interlaced video signals.

•PAL: Phase Alternate Line. A television standard in which the phase of the colour carrier is alternated from line to line. It takes four full images (8 fields) for the colour-to-horizontalimages (8 fields) for the colour-to-horizontal phase relationship to return to the reference point. This alternation helps cancel out phase errors. For this reason, the hue control is not needed on a PAL TV set. PAL, is widely used in needed on a PAL TV set. PAL, is widely used in Nestern Europe, Australia, Africa, the Middle East, and Micronesia. PAL uses 625-line, 50-field (25 fps) composite colour transmission system.

•SMPTE: Society of Motion image and Television Engineers. A global organization, based in the United States, that sets standards for baseband visual communications. This includes film as well as video and television standards.

•VESA: Video Electronics Standards Association. An organization facilitating computer graphics through standards.

•HDCP: High-bandwidth Digital Content Protection (HDCP) was developed by Intel Corporation an is in wide use for protection of video during transmission between devices.

• HDBaseT: A video standard for the transmission of uncompressed video (HDMI signals) and related features using Cat 5e/Cat6 cabling infrastructure.

•**ST2110:** A SMPTE developed standard, ST2110 describes how to send digital video over and IP networks. Video is transmitted uncompressed with audio and other data in a separate streams.

SMPTE2110 is intended principally for broadcast production and distribution facilities where quality and flexibility are more important.

• **SDVoE:** Software Defined Video over Ethernet (SDVoE) is a method for transmission, distribution and management AV signals using a TCP/IP Ethernet infrastructure for transport with low latency. SDVoE is commonly used in integration applications.

• Dante AV: The Dante protocol was developed for and widely adopted in audio systems for the transmission of uncompressed digital audio on IP based networks. The more recent Dante AV specification includes support for digital video.

•NDI: Network Device interface (NDI) is a software standard developed by NewTek to enable video-compatible products to communicate, deliver, and receive broadcast quality video in a high quality, low latency manner that is frame-accurate and suitable for switching in a live production environment over TCP (UDP) Ethernet based networks. NDI is commonly found in broadcast applications.

•**RTMP:** Real-Time Messaging Protocol (RTMP) was initially a proprietary protocol developed by Macromedia (now Adobe) for streaming audio, video and data over the Internet, between a Flash player and a server.

•RTSP: The Real Time Streaming Protocol (RTSP) is a network control protocol designed for use in entertainment

and communications systems to control streaming media servers. The protocol is used for establishing and controlling media sessions between end points.

• **MPEG:** Moving Picture Experts Group is a working group formed from ISO and IEC developing standards that allow audio/video digital compression and Transmission.

•H.264: Also known as AVC (Advanced Video Coding) or MPEG-4i is a common video compression standard. H.264 was standardized by the ITU-T Video Coding Experts Group (VCEG) together with the ISO/IEC JTC1 Moving Picture Experts Group (MPEG).

• H.265: Also known as **HEVC** (High Efficiency Video Coding ) H.265 is the successor to the widely used H.264/AVC digital video coding standard. Developed under the auspices of ITU, resolutions up to 8192x4320 may be compressed.

•**API:** An Application Programming Interface (API) provides a predefined function which allows access capabilities and features or routines via a software or hardware, without accessing source code or understanding the details of inner working mechanism. An API call may execute a function and/or provide datafeedback/report.

•DMX512: The communication standard developed by USITT for entertainment and digital lighting systems. The wide adoption of the Digital Multiplex (DMX) protocol has seen the protocol used for a wide range of other devices including video controllers. DMX512 is delivered over cable of 2 twisted pairs with 5pin XLR cables for connection.

•ArtNet: An ethernet protocol based on TCP/IP protocol stack, mainly used in entertainment/events applications. Built on the DMX512 data format, ArtNet enables multiple "universes" of DMX512 to be transmitted using ethernet networks for transport.

•MIDI: MIDI is the abbreviation of Musical Instrument Digital Interface. As the name indicates the protocol was developed for communication between electronical musical instruments and latterly computers. MIDI instructions are triggers or commands sent over twisted pair cables, typically using 5pin DIN connectors.

•OSC: The principle of Open Sound Control (OSC) protocol is for networking sound synthesizers, computers, and

multimedia devices for musical performance or show control. As with XML and JSON, the OSC protocol allows sharing data. OSC is transported via UDP packets between devices connected on an Ethernet.

•**Brightness:** Usually refers to the amount or intensity of video light produced on a screen without regard to colour. Sometimes called black level.

•Contrast Ratio: The ratio of the high light output level divided by the low light output level. In theory, the

contrast ratio of the television system should be at least 100:1, if not 300:1. In reality, there are several limitations. Well-controlled viewing conditions should yield a practical contrast ratio of 30:1 to 50:1.

•Colour Temperature: The colour quality, expressed in degrees Kelvin (K), of a light source. The higher the colour temperature, the bluer the light. The lower the temperature, the redder the light. Benchmark colour temperature for the A/V industry include 5000°K, 6500°K, and 9000°K.

•Saturation: Chroma, Chroma gain. The intensity of the colour, or the extent to which a given colour in any image is free from white. The less white in a colour, the truer the colour or the greater its saturation. Saturation is the amount of pigment in a colour, and not the intensity.

•Gamma: The light output of a CRT is not linear with respect to the voltage input. The difference between what you should have and what is actually output is known as gamma.

•**Frame:** In interlaced video, a frame is one complete image.A video frame is made up of two fields, or two sets of interlaced lines. In a film, a frame is one still image of a series that makes up a motion image.

• **Genlock:** Allows synchronisation of otherwise video devices. A signal generator provides a signal pulses which connected devices can reference. Also see Black Burst and Color Burst.

•Blackburst: The video waveform without the video elements. It includes the vertical sync, horizontal sync, and the Chroma burst information. Blackburst is used to synchronize video equipment to align the video output.

•**Colour Burst:** In colour TV systems, a burst of subcarrier frequency located on the back part of the composite video signal. This serves as a colour synchronizing signal to establish a frequency and phase reference for the Chroma signal. Colour burst is 3.58 MHz for NTSC and 4.43 MHz for PAL.

•Colour Bars: A standard test pattern of several basic colours (white, yellow, cyan, green, magenta, red, blue, and

black) as a reference for system alignment and testing. In NTSC video, the most commonly used colour bars are the SMPTE standard colour bars. In PAL video, the most commonly used colour bars are eight full field bars. On computer monitors the most commonly used colour bars are two rows of reversed colour bars

•Seamless Switching: A feature found on many video switchers. This feature causes the switcher to wait until the vertical interval to switch. This avoids a glitch (temporary scrambling) which often is seen when switching between sources.

• Scaling: A conversion of a video or computer graphic signal from a starting resolution to a new resolution. Scaling from one resolution to another is typically done to optimize the signal for input to an image processor, transmission path or to improve its quality when presented on a particular display.

• PIP: Picture-In-Picture. A small image within a larger image created by scaling down one of image to make it smaller. Other forms of PIP displays include Picture-By-Picture (PBP) and Picture- With-Picture (PWP), which are commonly used with 16:9 aspect display devices. PBP and PWP image formats require a separate scaler for each

video window.

• HDR: is a high dynamic range (HDR) technique used in imaging and photography to reproduce a greater dynamic range of luminosity than what is possible with standard digital imaging or photographic techniques. The aim is to present a similar range of luminance to that experienced through the human visual system.

•**UHD:** Standing for Ultra High Definition and comprising 4K and 8K television standards with a 16:9 ratio, UHD follows the 2K HDTV standard. A UHD 4K display has a physical resolution of 3840x2160 which is four times the area and twice both the width and height of a HDTV/FullHD (1920 x1080) video signal.

•**EDID:** Extended Display Identification Data. EDID is a data structure used to communicate video display information, including native resolution and vertical interval refresh rate requirements, to a source device. The source device will then output the provided EDID data, ensuring proper video image quality.

### 5.3 Revision History

The table below lists the changes to the User Manual.

| Format | Time       | ECO#  | Description   | Principal |
|--------|------------|-------|---------------|-----------|
| V1.0   | 2024-03-20 | 0000# | First release | Aster     |

All information herein is Xiamen RGBlink Science & Technology Co Ltd. excepting noted.

**RGBlink** is a registered trademark of Xiamen RGBlink Science & Technology Co Ltd.While all

efforts are made for accuracy at time of printing, we reserve the right to alter otherwise make

change without notice.